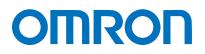

Machine Automation Controller NJ-series

# EtherNet/IP<sup>™</sup> Connection Guide

# **OMRON** Corporation

Vision System

(FH-series)

Network Connection Guide

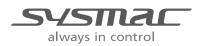

P576-E1-01

#### About Intellectual Property Rights and Trademarks

Microsoft product screen shots reprinted with permission from Microsoft Corporation. Windows is a registered trademark of Microsoft Corporation in the USA and other countries. ODVA and EtherNet/IP<sup>™</sup> are trademarks of ODVA.

EtherCAT<sub>R</sub> is registered trademark and patented technology, licensed by Beckhoff Automation GmbH, Germany.

Sysmac is a trademark or registered trademark of OMRON Corporation in Japan and other countries for OMRON factory automation products.

Company names and product names in this document are the trademarks or registered trademarks of their respective companies.

#### Table of Contents

| 1.  | Re  | elated Manuals1                                                        |
|-----|-----|------------------------------------------------------------------------|
| 2.  | Те  | rms and Definitions2                                                   |
| 3.  | Pr  | ecautions3                                                             |
| 4.  | 0   | verview4                                                               |
| 5.  | Ap  | pplicable Devices and Device Configuration                             |
| 5   | .1. | Applicable Devices5                                                    |
| 5   | .2. | Device Configuration6                                                  |
| 6.  | Et  | herNet/IP Settings                                                     |
| 6   | .1. | EtherNet/IP Communications Parameters                                  |
| 6   | .2. | Data Types for Tag Data Links8                                         |
| 6   | .3. | Allocating the Tag Data Links9                                         |
| 7.  | Et  | herNet/IP Connection Procedure 12                                      |
| 7   | .1. | Work Flow 13                                                           |
| 7   | .2. | Setting Up the FH Sensor Controller14                                  |
| 7   | .3. | Setting Up the Controller 19                                           |
| 7   | .4. | Setting Up the Network25                                               |
| 7   | .5. | Checking the EtherNet/IP Communications                                |
| 8.  | Ini | itialization Method                                                    |
| 8   | .1. | Initializing the Controller                                            |
| 8   | .2. | Initializing the FH Sensor Controller                                  |
| 9.  | Aŗ  | opendix 1 Detailed Settings of the Tag Data Links                      |
| 9   | .1. | Global Variable Table                                                  |
| 9   | .2. | Relationship between Destination Device and Global Variables 37        |
| 9   | .3. | Associating the Tag Data Links 39                                      |
| 10. |     | Appendix 2 Setting the Tag Data Links Using the Software               |
| 1   | 0.1 | . Overview of Setting Tag Data Links 40                                |
| 1   | 0.2 | . Work Flow of "Procedure for Setting Parameters from the Beginning"41 |
| 1   | 0.3 | . Setting Up the Controller Using the Software                         |
| 1   | 0.4 | . Setting Up the Network Using the Software                            |
| 11. |     | Revision History                                                       |

## 1. Related Manuals

The table below lists the manuals related to this document.

To ensure system safety, make sure to always read and heed the information provided in all Safety Precautions, Precautions for Safe Use, and Precaution for Correct Use of manuals for each device which is used in the system.

| Cat. No.  | Model              | Manual name                                                      |
|-----------|--------------------|------------------------------------------------------------------|
| W500      | NJ501-[][][][]     | NJ-series CPU Unit Hardware User's Manual                        |
|           | NJ301-[][][][]     |                                                                  |
| W501      | NJ501-[][][][]     | NJ-series CPU Unit Software User's Manual                        |
|           | NJ301-[][][][]     |                                                                  |
| W506      | NJ501-[][][][]     | NJ-series CPU Unit Built-in EtherNet/IP <sup>™</sup> Port User's |
|           | NJ301-[][][][]     | Manual                                                           |
| W504      | SYSMAC-SE2[][][]   | Sysmac Studio Version 1 Operation Manual                         |
| 2285550-0 | FH-1[][][]/3[][][] | Image Processing System Instruction Sheet                        |
| Z340      | FH-1[][][]/3[][][] | Vision Sensor FH/FZ5 Series Vision System                        |
|           |                    | User's Manual                                                    |
| Z341      | FH-1[][][]/3[][][] | Vision Sensor FH/FZ5 Series Vision System                        |
|           |                    | Processing Item Function Reference Manual                        |
| Z342      | FH-1[][][]/3[][][] | Vision Sensor FH/FZ5 Series Vision System                        |
|           |                    | User's Manual (Communications Settings)                          |
| Z343      | FH-1[][][]/3[][][] | Vision Sensor FH/FZ5 Series Vision System                        |
|           |                    | Operation Manual for Sysmac Studio                               |

## 2. Terms and Definitions

| Term           | Explanation and Definition                                                 |
|----------------|----------------------------------------------------------------------------|
| Node           | Controllers and devices are connected to the EtherNet/IP network via the   |
|                | EtherNet/IP ports. The EtherNet/IP recognizes each EtherNet/IP port        |
|                | connected to the network as one node.                                      |
|                | When a device with two EtherNet/IP ports is connected to the               |
|                | EtherNet/IP network, the EtherNet/IP recognizes this device as two         |
|                | nodes.                                                                     |
|                | The EtherNet/IP achieves the communications between controllers or the     |
|                | communications between controllers and devices by exchanging data          |
|                | between these nodes connected to the network.                              |
| Tag            | A minimum unit of the data that is exchanged on the EtherNet/IP network    |
|                | is called a tag. The tag is defined as a network variable or as a physical |
|                | address, and it is allocated to the memory area of each device.            |
| Tag set        | In the EtherNet/IP network, a data unit that consists of two or more tags  |
|                | can be exchanged. The data unit consisting of two or more tags for the     |
|                | data exchange is called a tag set. Up to eight tags can be configured per  |
|                | tag set for OMRON controllers.                                             |
| Tag data link  | In the EtherNet/IP, the tag and tag set can be exchanged cyclically        |
|                | between nodes without using the user program. This standard feature on     |
|                | the EtherNet/IP is called a tag data link.                                 |
| Connection     | A connection is used to exchange data as a unit within which data          |
|                | concurrency is maintained. The connection consists of tags or tag sets.    |
|                | Creating the concurrent tag data link between the specified nodes is       |
|                | called a "connection establishment ". When the connection is               |
|                | established, the tags or tag sets that configure the connection are        |
|                | exchanged between the specified nodes concurrently.                        |
| Originator and | To perform tag data links, one node requests the opening of a              |
| Target         | communications line called a "connection".                                 |
|                | The node that requests opening the connection is called an "originator",   |
|                | and the node that receives the request is called a "target".               |
| Tag data link  | The tag data link parameter is the setting data to perform the tag data    |
| parameter      | link. It includes the data to set tags, tag sets, and connections.         |

## 3. Precautions

- (1) Understand the specifications of devices which are used in the system. Allow some margin for ratings and performance. Provide safety measures, such as installing safety circuit in order to ensure safety and minimize risks of abnormal occurrence.
- (2) To ensure system safety, always read and heed the information provided in all Safety Precautions, Precautions for Safe Use, and Precaution for Correct Use of manuals for each device used in the system.
- (3) The user is encouraged to confirm the standards and regulations that the system must conform to.
- (4) It is prohibited to copy, to reproduce, and to distribute a part or the whole of this document without the permission of OMRON Corporation.
- (5) The information contained in this document is current as of November 2013. It is subject to change without notice for improvement.

The following notation is used in this document.

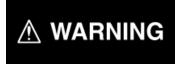

Indicates a potentially hazardous situation which, if not avoided, will result in minor or moderate injury, or may result in serious injury or death. Additionally there may be significant property damage.

#### Precautions for Safe Use

Precautions on what to do and what not to do to ensure safe usage of the product.

## 内

#### **Precautions for Correct Use**

Precautions on what to do and what not to do to ensure proper operation and performance.

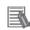

#### **Additional Information**

Additional information to read as required. This information is provided to increase understanding or make operation easier.

#### Symbol

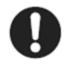

The filled circle symbol indicates operations that you must do. The specific operation is shown in the circle and explained in text. This example shows a general precaution for something that you must do.

## 4. Overview

This document describes the procedure for connecting the Vision System (FH series) of OMRON Corporation (hereinafter referred to as OMRON) to NJ-series Machine Automation Controller (hereinafter referred to as the Controller) via EtherNet/IP and provides the procedure for checking their connection.

It also contains the procedure for performing EtherNet/IP tag data link using the EtherNet/IP settings of the project file that is prepared beforehand (hereinafter referred to as the "procedure for using the Configuration Files").

Section 9 Appendix 1 and Section 10 Appendix 2 describe the procedures for setting parameters with software without using files (hereinafter referred to as the "procedure for setting parameters from beginning").

To follow the "procedure for using Configuration Files", obtain the latest "Sysmac Studio project file" and "Network Configurator v3 network configuration file" (they are referred to as "Configuration Files") from OMRON in advance.

| Name                                                                   | File name              | Version  |
|------------------------------------------------------------------------|------------------------|----------|
| Sysmac Studio project file<br>(extension: smc)                         | OMRON_FH_EIP_EV100.smc | Ver.1.00 |
| Network Configurator v3 network<br>configuration file (extension: nvf) | OMRON_FH_EIP_EV100.nvf | Ver.1.00 |

## 5. Applicable Devices and Device Configuration

#### 5.1. Applicable Devices

The applicable devices are as follows:

| Manufacturer | Name                                   | Model                          |
|--------------|----------------------------------------|--------------------------------|
| OMRON        | NJ-series CPU Unit                     | NJ501-[][][][]                 |
|              |                                        | NJ301-[][][]]                  |
| OMRON        | FH Sensor Controller                   | FH-1[][][]/ FH-1[][][]-[][]    |
|              |                                        | FH-3[][][/FH-3[][][-[][]       |
| OMRON        | 0.3 Megapixel Digital Camera           | FZ-SC/S                        |
|              | 0.3 Megapixel Small Digital Camera     | FZ-SFC/SF                      |
|              | 0.3 Megapixel Small Digital Pen-Shaped | FZ-SPC/SP                      |
|              | Camera                                 |                                |
|              | 0.3 Megapixel High-Speed Camera        | FZ-SHC/SH                      |
|              | 0.3 Megapixel High-Speed CMOS Camera   | FH-SC/SM                       |
|              | 2 Megapixel Digital Camera             | FZ-SC2M/S2M                    |
|              | 2 Megapixel High-Speed CMOS Camera     | FH-SC02/SM02                   |
|              | 4 Megapixel High-Speed CMOS Camera     | FH-SC04/SM04                   |
|              | 5 Megapixel Digital Camera             | FZ-SC5M2/S5M2                  |
|              | Intelligent Camera                     | FZ-SLC15/SLC100                |
|              | Intelligent Compact Camera             | FZ-SQ010F/SQ050F/SQ100F/SQ100N |
|              | Auto-Focus Camera                      | FZ-SZC15/SZC100                |

#### Precautions for Correct Use

As applicable devices above, the devices with the models and versions listed in *Section 5.2*. are actually used in this document to describe the procedure for connecting devices and checking the connection.

You cannot use devices with versions lower than the versions listed in *Section 5.2*. To use the above devices with versions not listed in *Section 5.2* or versions higher than those listed in *Section 5.2*, check the differences in the specifications by referring to the manuals before operating the devices.

#### Additional Information

This document describes the procedure to establish the network connection. Except for the connection procedure, it does not provide information on operation, installation or wiring method. It also does not describe the functionality or operation of the devices. Refer to the manuals or contact your OMRON representative.

#### 5.2. Device Configuration

The hardware components to reproduce the connection procedure of this document are as follows:

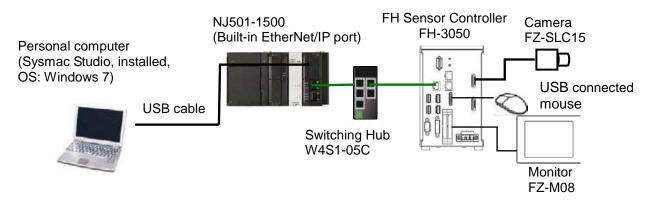

| Manufact | Name                             | Model                           | Version  |
|----------|----------------------------------|---------------------------------|----------|
| urer     |                                  |                                 |          |
| OMRON    | NJ-series CPU Unit               | NJ501-1500                      | Ver.1.06 |
|          | (Built-in EtherNet/IP port)      |                                 |          |
| OMRON    | Power Supply Unit                | NJ-PA3001                       |          |
| OMRON    | Switching Hub                    | W4S1-05C                        | Ver.1.00 |
| OMRON    | Sysmac Studio                    | SYSMAC-SE2[][][]                | Ver.1.07 |
| OMRON    | Network-Configurator             | (Included in Sysmac<br>Studio.) | Ver.3.56 |
| OMRON    | Sysmac Studio project file       | OMRON_FH_EIP_EV100.s            | Ver.1.00 |
|          |                                  | mc                              |          |
| OMRON    | Network Configurator v3 network  | OMRON_FH_EIP_EV100.n            | Ver.1.00 |
|          | configuration file               | vf                              |          |
| -        | Personal computer (OS: Windows7) | -                               |          |
| -        | USB cable                        | -                               |          |
|          | (USB 2.0 type B connector)       |                                 |          |
| -        | LAN cable (STP (shielded,        | -                               |          |
|          | twisted-pair) cable of Ethernet  |                                 |          |
|          | category 5 or higher)            |                                 |          |
| OMRON    | FH Sensor Controller             | FH-3050                         | Ver.5.00 |
|          | (Camera 2ch type)                |                                 |          |
| OMRON    | Camera                           | FZ-SLC15                        |          |
| OMRON    | Camera cable                     | FZ-VS                           |          |
| OMRON    | Monitor (analog RGB monitor)     | FZ-M08                          |          |
| OMRON    | Monitor conversion cable         | FH-VMRGB                        |          |
| -        | USB connected mouse              | -                               |          |

#### Precautions for Correct Use

Prepare the latest "Sysmac Studio project file" and "Network Configurator v3 network configuration file" from OMRON in advance.

(To obtain the files, contact your OMRON representative.)

#### Precautions for Correct Use

Update the Sysmac Studio to the version specified in this section or higher version using the auto update function.

If a version not specified in this section is used, the procedures described in *Section 7* and subsequent sections may not be applicable. In that case, use the equivalent procedures described in the *Sysmac Studio Version 1 Operation Manual* (Cat. No. W504) and Network Configurator Online Help.

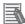

#### **Additional Information**

The system configuration in this document uses USB for the connection to the Controller. For how to install a USB driver, refer to *A-1 Driver Installation for Direct USB Cable Connection* of the Sysmac Studio Version 1 Operation Manual (Cat.No. W504).

## 6. EtherNet/IP Settings

This section describes the specifications such as communication parameters and tag data link that are defined in this document.

Hereinafter, the FH Sensor Controller is referred to as the "Destination Device" in some descriptions.

#### 6.1. EtherNet/IP Communications Parameters

The communications parameter required connecting the Controller and the Destination Device via EtherNet/IP is given below.

|             | Controller (node 1) | FH Sensor Controller (node 2) |
|-------------|---------------------|-------------------------------|
| IP address  | 192.168.250.1       | 192.168.250.2                 |
| Subnet mask | 255.255.255.0       | 255.255.255.0                 |

#### 6.2. Data Types for Tag Data Links

The following data types are used for the data in the tag data links of the Destination Device.

Definition of the data type to access the signals (Union)

This data type is used to access the control signals and status signals.

| Data type name | Data type |
|----------------|-----------|
| U_EIPFlag      | UNION     |
| F              | BOOL[32]  |
| W              | DWORD     |

Definition of the data type to access the command area (Structure)

This data type is used to access the command area.

| Data type name | Data type | Destination device data          |
|----------------|-----------|----------------------------------|
| S_EIPOutput    | STRUCT    | -                                |
| ControlFlag    | U_EIPFlag | Control signal (32 bits)         |
| CommandCode    | DWORD     | Command code (CMD-CODE)          |
| CommandParam1  | DINT      | Command parameter                |
| CommandParam2  | DINT      | Command parameter<br>(CMD-PARAM) |
| CommandParam3  | DINT      |                                  |

Definition of the data type to access the response/output areas (Structure)

This data type is used to access the response/output areas.

| Data type name  | Data type | Destination device data          |
|-----------------|-----------|----------------------------------|
| S_EIPInput      | STRUCT    | -                                |
| StatusFlag      | U_EIPFlag | Control output (32 bits)         |
| CommandCodeEcho | DWORD     | Command code (CMD-CODE)          |
| ResponseCode    | DINT      | Response code (RES-CODE)         |
| ResponseData    | DINT      | Response data (RES-DATA)         |
| OutputData      | DINT[8]   | Output data 0 to 7 (DATA 0 to 7) |

#### 6.3. Allocating the Tag Data Links

The data in the tag data links of the Destination Device are allocated to the global variables of the Controller. The relationship between the device data and the global variables is shown below.

The following global variables are defined in the "Configuration file".

Output area (from Controller to FH Sensor Controller)

| Variable  | Data type   | Data size |
|-----------|-------------|-----------|
| EIPOutput | S_EIPOutput | 20 bytes  |

| Offset   | Destination device data          | Variable name                         | Data type |
|----------|----------------------------------|---------------------------------------|-----------|
| (word)   |                                  |                                       |           |
| +0 to +1 | Control signal (32 bits)         | EIPOutput.ControlFlag.F <sup>*1</sup> | BOOL[32]  |
| +0.00+1  | (Data type: U_EIPFlag)           | EIPOutput.ControlFlag.W <sup>*1</sup> | DWORD     |
| +2 to +3 | Command code (CMD-CODE)          | EIPOutput.CommandCode                 | DWORD     |
| +4 to +5 | Command parameter                | EIPOutput.CommandParam1               | DINT      |
| +6 to +7 | Command parameter<br>(CMD-PARAM) | EIPOutput.CommandParam2               | DINT      |
| +8 to +9 |                                  | EIPOutput.CommandParam3               | DINT      |

\* 1: Details on allocation of control signal

Allocation of EIPOutput.ControlFlag.F variable

| Offset<br>(word) | 15    | 14 | 13 | 12 | 11 | 10 | 9 | 8    | 7 | 6 | 5 | 4 | 3 | 2 | 1    | 0   |
|------------------|-------|----|----|----|----|----|---|------|---|---|---|---|---|---|------|-----|
| +0               | ERCLR |    |    |    |    |    |   | XEXE |   |   |   |   |   |   | STEP | EXE |
| +1               |       |    |    |    |    |    |   |      |   |   |   |   |   |   |      | DSA |

EXE: Command Request Bit: Turned ON to execute a command.

STEP: Measure Bit: Turned ON to execute a measurement.

XEXE: Flow Command Request Bit: Turned ON to request execution of a command during execution of fieldbus flow control.

ERCLR: Error Clear Bit: Turned ON to clear the Error Status bit.

DSA: Data Output Request Bit: Turned ON to request data output.

| Offset (word) | 15 | 14 | 13 | <br>2  | 1  | 0  |
|---------------|----|----|----|--------|----|----|
| +0            | 15 | 14 | 13 | <br>2  | 1  | 0  |
| +1            | 31 | 30 | 29 | <br>18 | 17 | 16 |

Bits 31 to 0: EIPOutput.ControlFlag.W uses DWORD data from the offset +0 word.

Input area (from FH Sensor Controller to Controller)

| Variable | Data type  | Data size |
|----------|------------|-----------|
| EIPInput | S_EIPInput | 48 bytes  |

| Offset (word) | Destination device data  | Variable name                       | Data type |
|---------------|--------------------------|-------------------------------------|-----------|
| +0 to +1      | Control output (32 bits) | EIPInput.StatusFlag.F <sup>*1</sup> | BOOL[32]  |
| +0.00+1       | (Data type: U_EIPFlag)   | EIPInput.StatusFlag.W <sup>*1</sup> | DWORD     |
| +2 to +3      | Command code (CMD-CODE)  | EIPInput.CommandCodeEcho            | DWORD     |
| +4 to +5      | Response code (RES-CODE) | EIPInput.ResponseCode               | DINT      |
| +6 to +7      | Response data (RES-DATA) | EIPInput.ResponseData               | DINT      |
| +8 to +9      | Output data 0 (DATA0)    |                                     |           |
| +10 to +11    | Output data 1 (DATA1)    |                                     |           |
| +12 to +13    | Output data 2 (DATA2)    |                                     |           |
| +14 to +15    | Output data 3 (DATA3)    |                                     | DINT[8]   |
| +16 to +17    | Output data 4 (DATA4)    | EIPInput.OutputData                 |           |
| +18 to +19    | Output data 5 (DATA5)    |                                     |           |
| +20 to +21    | Output data 6 (DATA6)    |                                     |           |
| +22 to +23    | Output data 7 (DATA7)    |                                     |           |

\* 1: Details on allocation of control signal

Allocation of EIPInput.StatusFlag.F variable

| Offset<br>(word) | 15  | 14 | 13 | 12 | 11 | 10    | 9     | 8    | 7 | 6 | 5 | 4   | 3  | 2 1  | 0    |
|------------------|-----|----|----|----|----|-------|-------|------|---|---|---|-----|----|------|------|
| +0               | ERR |    |    |    |    | XWAIT | XBUSY | XFLG |   |   |   | RUN | OR | BUSY | FLG  |
|                  |     |    |    |    |    |       |       |      |   |   |   |     | _  |      |      |
| +1               |     |    |    |    |    |       |       |      |   |   |   |     |    |      | GATE |

FLG: Command Completion Bit: Turned ON when command execution is completed. BUSY: Command Busy Bit: Turned ON when command execution is in progress. OR: Overall Judgement Bit: Turned ON when the overall judgement is NG.

RUN: Run Mode Bit: Turned ON while the Sensor Controller is in Run Mode.

XFLG: Flow Command Completion Bit: Turned ON when execution of a command that was input during the execution of fieldbus flow control has been completed (i.e., when XBUSY turns OFF).

XBUSY: Flow Command Busy Bit: Turned ON when execution of a command that was input during execution of fieldbus flow control is in progress.

XWAIT: Flow Command Wait Bit: Turned ON when a command can be input during the execution of fieldbus flow control.

ERR: Error Signal: Turned ON when the Sensor Controller detects an error signal. GATE: Data Output Completion Bit: Turned ON when data output is completed.

| Offset (word) | 15 | 14 | 13 | <br>2  | 1  | 0  |
|---------------|----|----|----|--------|----|----|
| +0            | 15 | 14 | 13 | <br>2  | 1  | 0  |
| +1            | 31 | 30 | 29 | <br>18 | 17 | 16 |

Allocation of EIPInput.StatusFlag.W variable

Bits 31 to 0: EIPInput.StatusFlag.W uses DWORD data from the offset +0 word.

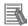

#### **Additional Information**

For details on command codes and response codes, refer to *Communicating with EtherNet/IP* in Section 2 Methods for Connecting and Communicating with External Devices of the Vision Sensor FH/FZ5 Series Vision System User's Manual (Communications Settings) (Cat.No. Z342).

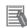

#### **Additional Information**

With the Sysmac Studio, two methods can be used to specify an array for a data type. After specifying, (1) is converted to (2) and the data type is always displayed as (2).

(1) WORD[3]/ (2)ARRAY[0..2] OF WORD

In this document, the data type is simplified by describing WORD[3].

(The example above means a WORD data type with three array elements.)

This section describes the procedure for connecting the FH Sensor Controller to the Controller via EtherNet/IP using the "procedures for using Configuration Files".

This document explains the procedures for setting up the Controller and the FH Sensor Controller from the factory default setting. For the initialization, refer to *Section 8 Initialization Method*.

Setting Overview

The following figure shows the relationship between the processes to operate the EtherNet/IP tag data link using the "procedure for using Configuration Files".

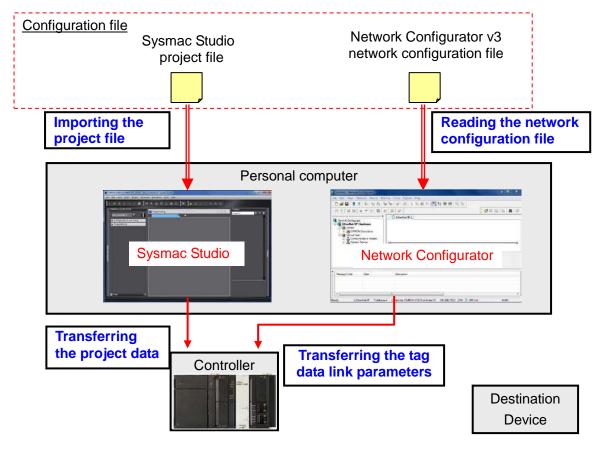

#### Precautions for Correct Use

Prepare the latest "Sysmac Studio project file" and "Network Configurator v3 network configuration file" from OMRON in advance.

(To obtain the files, contact your OMRON representative.)

#### 7.1. Work Flow

Set up the FH Sensor Controller. 7.2. Setting Up the FH Sensor Controller  $\downarrow$ Set the IP address of the FH Sensor Controller. 7.2.1. Parameter Settings Set up the Controller. 7.3. Setting Up the Controller L Start the Sysmac Studio and import the Sysmac 7.3.1. Starting the Sysmac Studio and Studio project file. Importing the Project File Connect online with the Sysmac Studio and 7.3.2. Connecting Online and transfer the project data to the Controller. Transferring the Project Data Set the tag data links for the EtherNet/IP. 7.4. Setting Up the Network  $\downarrow$ Start up the Network Configurator and open the 7.4.1. Starting the Network Network Configurator v3 network configuration Configurator and Opening the file. Network Configuration File Connect the Network Configurator online and 7.4.2. Connecting Online and transfer the tag data link parameters to the Transferring the Tag Data Link Controller. **Parameters** Confirm that the EtherNet/IP tag data links are 7.5. Checking the EtherNet/IP operated normally. Communications Check the connection status of EtherNet/IP. 7.5.1 Checking the Connection Status Confirm that the correct data are sent and 7.5.2 Checking the Data that are Sent received. and Received

Take the following steps to operate the tag data link for EtherNet/IP.

#### 7.2. Setting Up the FH Sensor Controller

Set up the FH Sensor Controller.

#### 7.2.1. Parameter Settings

Set the IP address of the FH Sensor Controller.

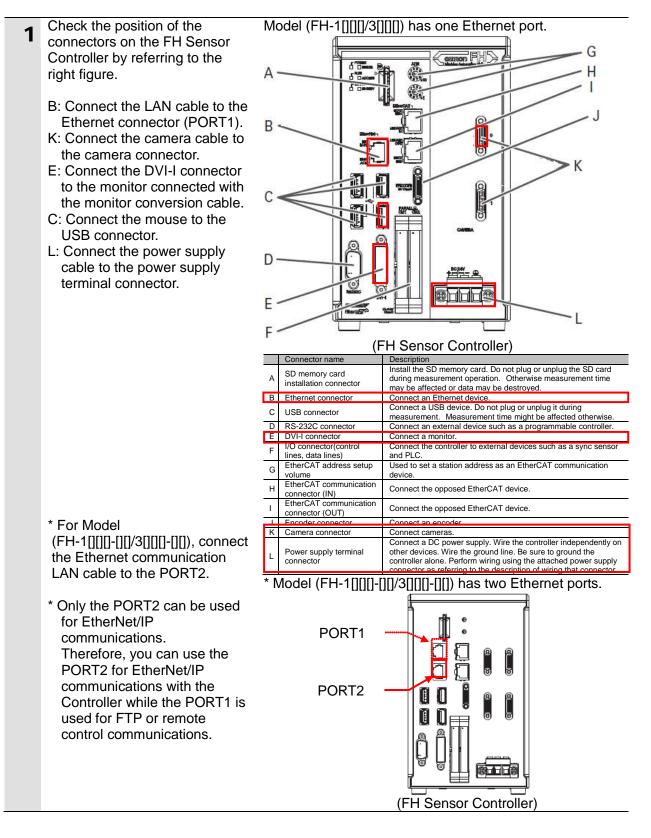

| 2 | Turn ON the power supply to the                                                                                                    |                                                                                                    |
|---|----------------------------------------------------------------------------------------------------|----------------------------------------------------------------------------------------------------|
| _ | FH Sensor Controller.                                                                                                    |                                                                                                    |
| 3 | The Language setting Dialog<br>Box is displayed on the monitor<br>connected to the FH Sensor<br>Controller only at the initial start.<br>Select <i>English</i> and click the <b>OK</b><br>Button.<br>The dialog box on the right is<br>displayed. Click the <b>Yes</b> Button. | Language setting<br>Select language of the system.<br>Language : English ▼<br>OK<br>Cok<br>Language setting<br>To select YES, save settings.<br>Yes No                                                                                                    |
|   |                                                                                                    |                                                                                                    |
| 4 | Select <b>System Settings</b> from the Tool Menu.                                                                                                    | FZ-PanDA         File       Function       Tool       Window         NG analyzer       System Settings       Security settings                                                                                                    |
| 5 | Select System                                                                                                    | System Settings                                                                                                    |
| 5 | Settings-Startup-Startup<br>setting. The Language setting<br>Dialog Box is displayed. Select<br>the Communication Tab.                                                                                                    | System Sellings     System Sellings     System Sellings     System Sellings     System Sellings     System Selling     System Selling     Sys     |
| 6 | setting. The Language setting<br>Dialog Box is displayed. Select<br>the Communication Tab.<br>The Communication module<br>select Dialog Box is displayed.<br>Select <i>EtherNet/IP</i> from the<br>Fieldbus pull-down list. Then,<br>click the Apply Button.                   | Language Setting Basic Communication Operation mode Concessional Setting Basic Communication Consessional Setting Communication Consessional Setting Communication Consessional Setting Communication Consessional Setting Consessional Setting |
|   | setting. The Language setting<br>Dialog Box is displayed. Select<br>the Communication Tab.<br>The Communication module<br>select Dialog Box is displayed.<br>Select <i>EtherNet/IP</i> from the<br>Fieldbus pull-down list. Then,                                              | Image Stating       Basic       Cammunication         Concessionneation                                                                                                    |

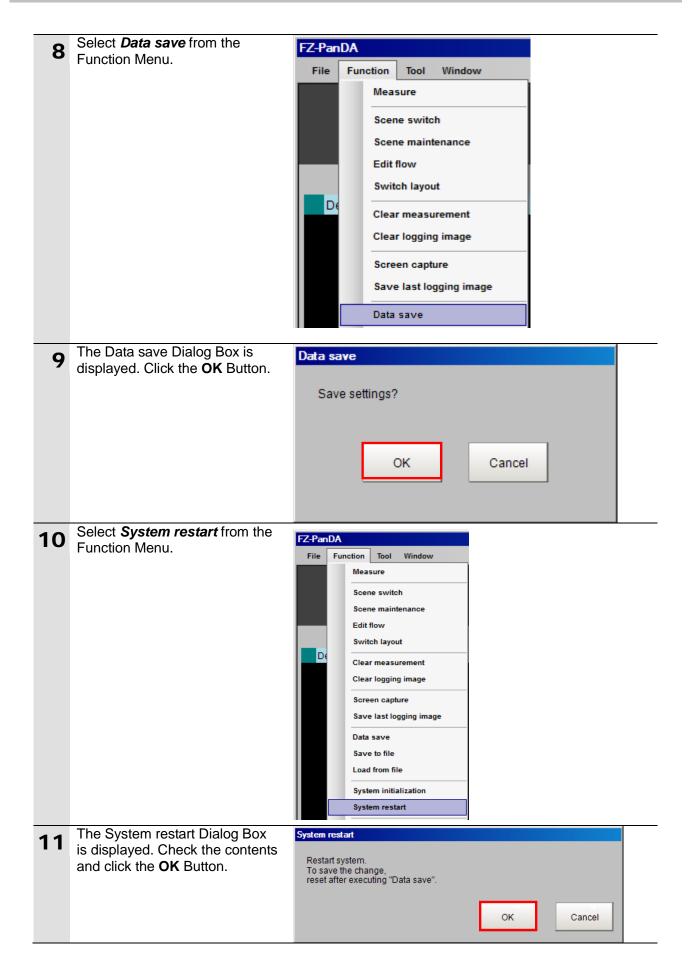

|     | After restarting coloct Suctom                                                |                                                                                                    |
|-----|-------------------------------------------------------------------------------|----------------------------------------------------------------------------------------------------|
| 12  | After restarting, select <b>System</b><br><b>Settings</b> from the Tool Menu. | FZ-PanDA                                                                                                    |
|     | Settings from the foor Mend.                                                  | File Function Tool Window                                                                                                    |
|     |                                                                               | NG analyzer                                                                                                    |
|     |                                                                               | System Settings                                                                                                    |
|     |                                                                               | Security settings                                                                                                    |
| 4.0 | Select System Settings -                                                      | System Settings                                                                                                    |
| 13  | Communication - Ethernet:                                                     | ⊡- System Settings                                                                                                    |
|     | Normal(UDP).                                                                  | - Startup                                                                                                    |
|     |                                                                               | - Startup setting                                                                                                    |
|     |                                                                               | ···· Camera connection                                                                                                    |
|     |                                                                               | Inter-camera setting     Output signal setting                                                                                                    |
|     |                                                                               | - Communication                                                                                                    |
|     |                                                                               | BS 232C/422(Normal)                                                                                                    |
|     |                                                                               | Ethernet(Normal(UDP))                                                                                                    |
| 1 / | The window on the right is                                                    |                                                                                                    |
| 14  | displayed. Select the Use the                                                 | Address setting                                                                                                    |
|     | following IP address Option for                                               | C Obtain an IP address automatically                                                                                                    |
|     | Address setting 2.                                                            | IP address         IP address           IP address:         10 _                                                                                                |
|     | Enter the following values using                                              | Subnet mask: 255 255 255 0 -                                                                                                    |
|     | Enter the following values using the numeric keyboard and click               | Default gateway:         10         6         6         110           DNS server:         10         6         6         1         1                            |
|     | the <b>OK</b> Button to confirm the                                           | Address setting 2                                                                                                    |
|     | values.                                                                       |                                                                                                    |
|     |                                                                               | IP address:         152 - 108 - 250 - 21 -                                                                                                    |
|     | IP address: 192.168.250.2                                                     | Subnet mask: 256 _ 255 _ 0 _                                                                                                    |
|     | Subnet mask: 255.255.255.0                                                    | Default gateway:         10         6         6         110           DNS server:         10         6         6         1                                      |
|     |                                                                               | /Input/Output setting                                                                                                    |
|     |                                                                               | Input mode : Normal                                                                                                    |
|     |                                                                               | Input form:         ASCII           Output IP address:         00                                                                                               |
|     |                                                                               | Input port No. : 9600 Output port No. : -t - (-1:Same number input port No)                                                                                     |
|     | * When a value is changed, the                                                |                                                                                                    |
|     | Apply Button is displayed.                                                    | Apply                                                                                                    |
|     |                                                                               |                                                                                                    |
|     |                                                                               | Close                                                                                                    |
|     |                                                                               |                                                                                                    |
|     |                                                                               |                                                                                                    |
|     |                                                                               | * How to change IP address.                                                                                                    |
|     |                                                                               | Address setting 2                                                                                                    |
|     | * To change a value, click the 🛄                                              | Obtain an IP address automatically     Contain the following Providence                                                                                         |
|     | Button in the item in which a                                                 | Use the following IP address     IP address:     192     168     250     2                                                                                      |
|     | value is to be set.                                                           |                                                                                                    |
|     |                                                                               |                                                                                                    |
|     |                                                                               | Address setting 2<br>C Obtain an IP address automatically                                                                                                    |
|     | * The numeric keyboard is                                                     | Use the following IP address                                                                                                    |
|     | displayed. Enter values using                                                 | IP address: 92 168 250 2 2                                                                                                    |
|     | the mouse. After entering the                                                 | Subnet mask:         CLR         BS         255         255         0            Default gateway:         7         0         0         5         6         110 |
|     | values, click the <b>OK</b> Button on                                         | 7         8         9         5         6         110           DNS server:         5         6         1         1                                             |
|     | the numeric keyboard.                                                         | Input/Output setting 4 5 6                                                                                                    |
|     |                                                                               | Input mode : 1 2 3                                                                                                    |
|     |                                                                               | Input form :<br>Output IP address :<br>- 0 +/-<br>0 0 0 0 0                                                                                                    |
|     |                                                                               | Input port No. : OK Cance I                                                                                                    |
|     |                                                                               | Output port No. :                                                                                                    |

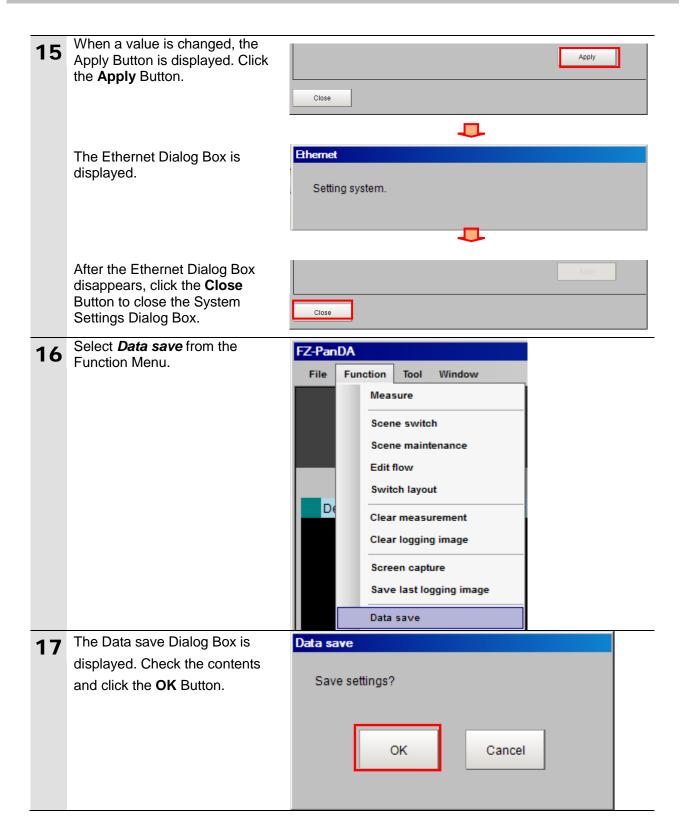

#### 7.3. Setting Up the Controller

Set up the Controller.

#### 7.3.1. Starting the Sysmac Studio and Importing the Project File

Start the Sysmac Studio and import the Sysmac Studio project file. Install the Sysmac Studio and USB driver in the personal computer beforehand.

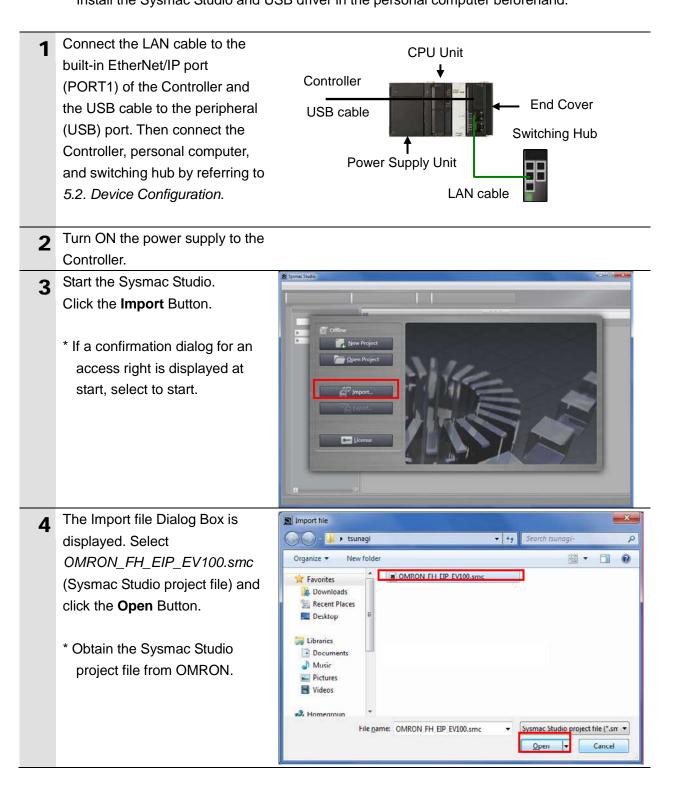

| 5 | The OMRON_FH_EIP_EV100                                                                                                    |                                                                                                    |
|---|----------------------------------------------------------------------------------------------------|----------------------------------------------------------------------------------------------------|
| 5 | project is displayed.                                                                                                    | Sample_Net_V100 - new_Controller_0 - Spanse: Studio                                                                                                    |
|   | The left pane is called Multiview                                                                                                    | Fir Ent View Inser Depict Controller Simulation Tools Balo.<br>  X 単語 コン C 記 (月入 袋 雨 井 A 〇 秋 本 治 の 子 本 〇                                                                                                    |
|   | Explorer, the right pane is called                                                                                                    | Sample Net V100 Pear Controls 0                                                                                                    |
|   | Toolbox and the middle pane is                                                                                                    | Configurations and Setup     Program                                                                                                    |
|   | called Edit Pane.                                                                                                    |                                                                                                    |
|   | * If an error message is<br>displayed stating "Failed to<br>Load Descendants", change<br>the version of the Sysmac<br>Studio to the version specified<br>in <i>5.2. Device Configuration</i> or<br>higher version. | Multiview<br>Explorer<br>Toolbox                                                                                                    |
| 6 | Select Check All Programs                                                                                                    | Project Controller Simulation Too                                                                                                    |
| 0 | from the Project Menu.                                                                                                    | Project Controller Simulation Too<br>Check All Programs F7                                                                                                    |
|   |                                                                                                    | Check Selected Programs Shift+F7                                                                                                    |
| 7 | The Build Tab Page is displayed                                                                                                    |                                                                                                    |
|   | on the Edit Pane.                                                                                                    | Build Tab Page                                                                                                    |
|   | Confirm that "0 Errors" and "0                                                                                                    | Description   Program   Location                                                                                                    |
|   | Warnings" are displayed.                                                                                                    | i Description I Program I Location                                                                                                    |
|   |                                                                                                    |                                                                                                    |
| 8 | Select Rebuild Controller from                                                                                                    | Project Controller Simulation Too                                                                                                    |
| 8 | Select <b>Rebuild Controller</b> from the Project Menu.                                                                                                    | Project Controller Simulation Too<br>Check All Programs F7                                                                                                    |
| 8 |                                                                                                    |                                                                                                    |
| 8 |                                                                                                    | Check All Programs F7                                                                                                    |
| 8 |                                                                                                    | Check All Programs F7<br>Check Selected Programs Shift+F7                                                                                                    |
| 8 |                                                                                                    | Check All Programs     F7       Check Selected Programs     Shift+F7       Build Controller     F8                                                                                                    |
| 8 |                                                                                                    | Check All Programs     F7       Check Selected Programs     Shift+F7       Build Controller     F8       Rebuild Controller     F8                                                                                                    |
|   | the Project Menu.                                                                                                    | Check All Programs       F7         Check Selected Programs       Shift+F7         Build Controller       F8         Rebuild Controller       Abort Build         Shift+F8       Shift+F8                                                                                                    |
|   | the Project Menu.<br>A confirmation dialog box is                                                                                                    | Check All Programs       F7         Check Selected Programs       Shift+F7         Build Controller       F8         Rebuild Controller       Abort Build         Shift+F8       Shift+F8                                                                                                    |
|   | the Project Menu.<br>A confirmation dialog box is<br>displayed. Confirm that there is                                                                                                    | Check All Programs       F7         Check Selected Programs       Shift+F7         Build Controller       F8         Rebuild Controller       Abort Build         Abort Build       Shift+F8    Sysmac Studio          When you execute the Rebuild operation, all programs will be rebuilt. It may take time to complete the operation. Do you wish to continue?                                                        |
|   | the Project Menu.<br>A confirmation dialog box is<br>displayed. Confirm that there is<br>no problem and click the <b>Yes</b>                                                                                       | Check All Programs       F7         Check Selected Programs       Shift+F7         Build Controller       F8         Rebuild Controller       Abort Build         Abort Build       Shift+F8                                                                                                    |
| 9 | the Project Menu.<br>A confirmation dialog box is<br>displayed. Confirm that there is<br>no problem and click the <b>Yes</b>                                                                                       | Check All Programs       F7         Check Selected Programs       Shift+F7         Build Controller       F8         Rebuild Controller       Abort Build         Abort Build       Shift+F8    Sysmac Studio          When you execute the Rebuild operation, all programs will be rebuilt. It may take time to complete the operation. Do you wish to continue?                                                        |
|   | the Project Menu.<br>A confirmation dialog box is<br>displayed. Confirm that there is<br>no problem and click the <b>Yes</b><br>Button.                                                                            | Check All Programs       F7         Check Selected Programs       Shift+F7         Build Controller       F8         Rebuild Controller       Abort Build         Abort Build       Shift+F8         Sysmac Studio       It may take time to complete the operation, all programs will be rebuilt. It may take time to complete the operation. Do you wish to continue?         Yes       No                             |
| 9 | the Project Menu.<br>A confirmation dialog box is<br>displayed. Confirm that there is<br>no problem and click the <b>Yes</b><br>Button.<br>Confirm that "0 Errors" and "0                                          | Check All Programs       F7         Check Selected Programs       Shift+F7         Build Controller       F8         Abort Build       Shift+F8         Sysmac Studio       Sysmac Studio         Image: State the selected operation, all programs will be rebuilt. It may take time to complete the operation. Do you wish to continue?       Yes         Build Tab Page       Coutput Tab Page       Soutput Tab Page |

#### 7.3.2. Connecting Online and Transferring the Project Data

Always confirm safety at the Destination Device before you transfer a user

Connect online with the Sysmac Studio and transfer the project data to the Controller.

WARNING

#### program, configuration data, setup data, device variables, or values in memory used for CJ-series Units from the Sysmac Studio. The devices or machines may perform unexpected operation regardless of the operating mode of the CPU Unit. Select Change Device from the 1 Controller Simulation Tools Help Controller Menu. Communications Setup... **Change Device** The Change Device Dialog Box 2 x Change Device is displayed. Confirm that the Device and Select Device Version Fields are set as shown Category on the right. Device NJ501 1500 \* If the settings are different, Version 1.06 2 select the setting items from OK the pull-down list. Cancel Click the **OK** Button. If you changed the settings in 3 Build step 2, the Build Dialog Box is displayed. Check the contents Do you want to execute the build? and click the Yes Button. Yes No Select Communications Setup Controller Simulation Tools Help 4 from the Controller Menu. Communications Setup... Change Device Ctrl+W Online Ctrl+Shift+W Offline

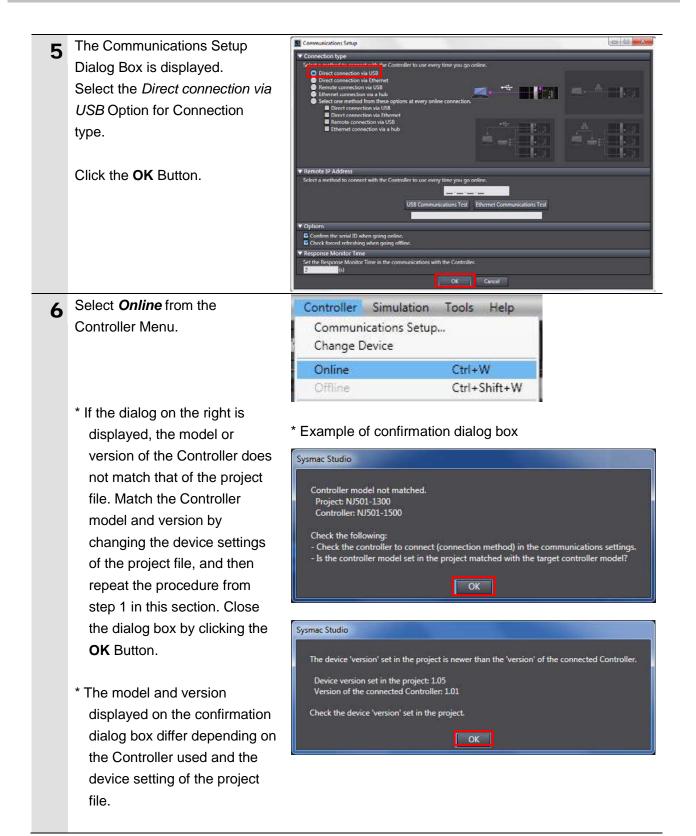

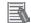

#### **Additional Information**

For details on online connections to a Controller, refer to Section 5 Online Connections to a Controller of the Sysmac Studio Version 1 Operation Manual (Cat. No. W504).

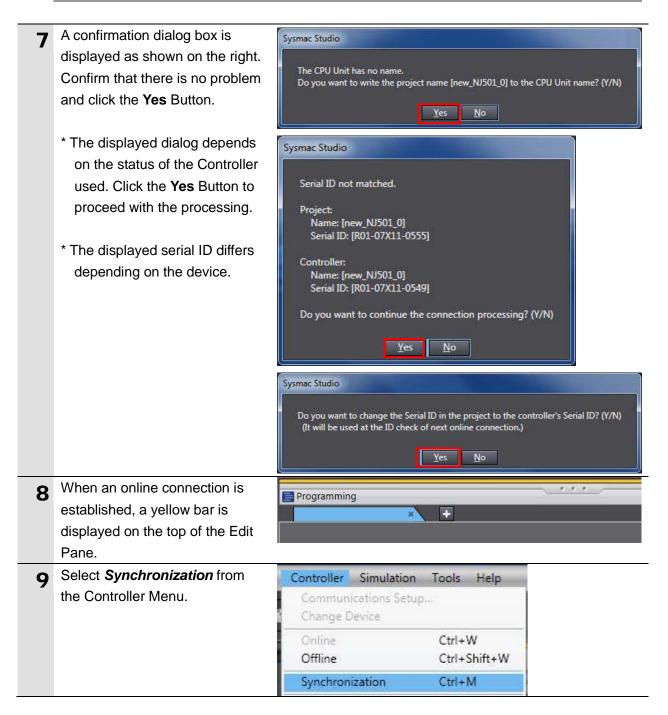

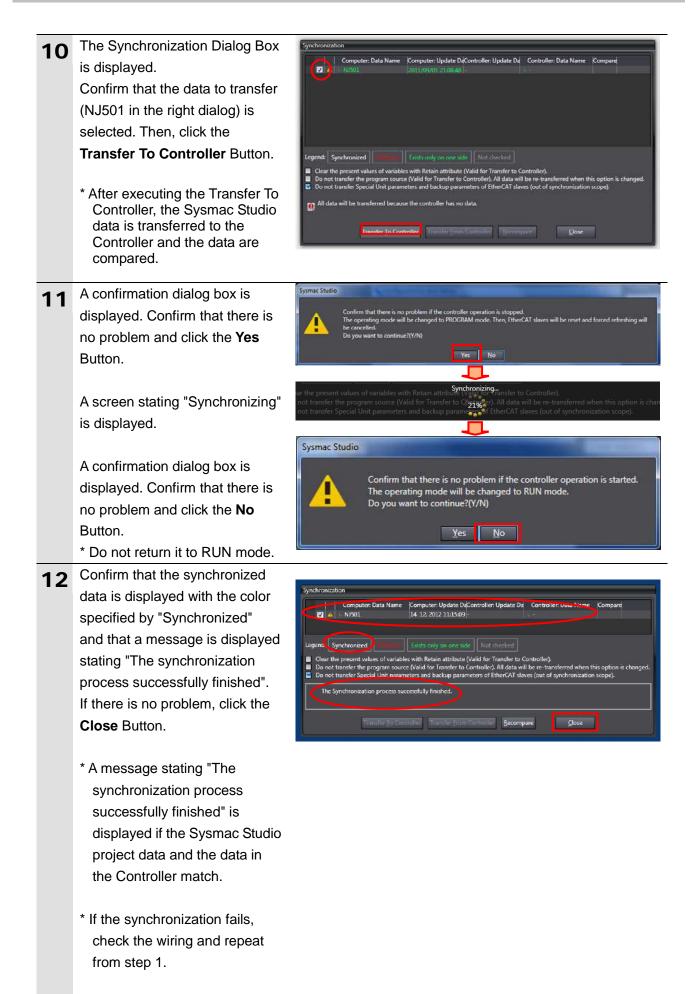

#### 7.4. Setting Up the Network

Set the tag data links for the EtherNet/IP.

## 7.4.1. Starting the Network Configurator and Opening the Network Configuration File

Start up the Network Configurator and open the Network Configurator v3 network configuration file.

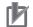

#### **Precautions for Correct Use**

Please confirm that the LAN cable is connected before performing the following procedure. When it is not connected, turn OFF the power supply to each device and then connect the LAN cable.

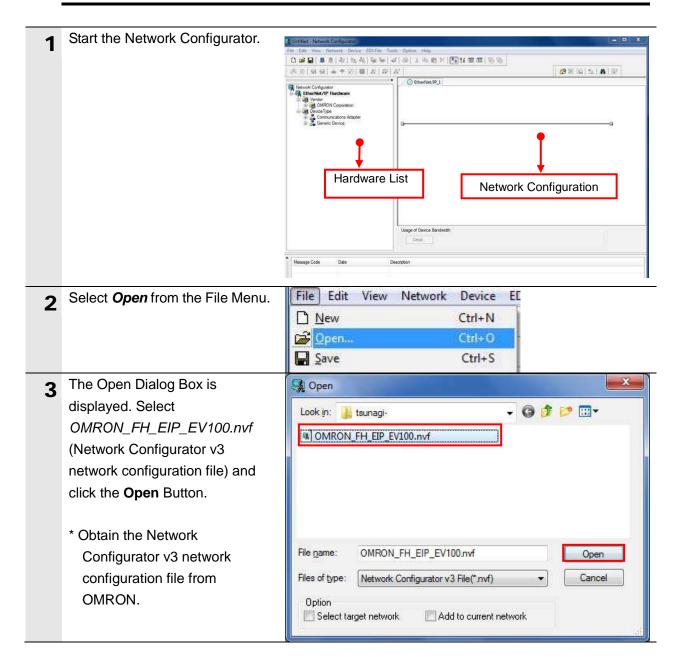

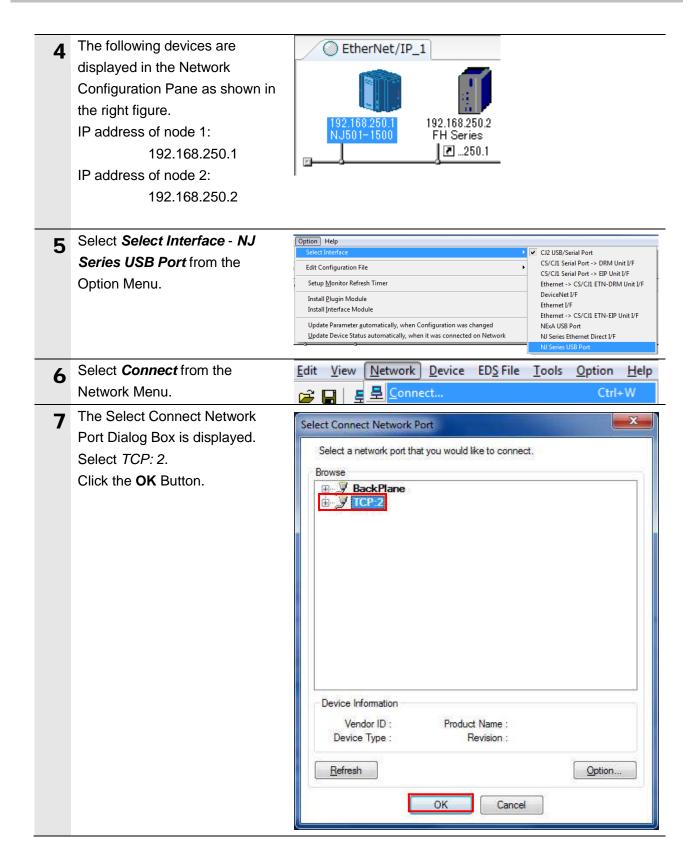

| 8 | The Select Connected Network<br>Dialog Box is displayed. Check                                                         | Select Connected Network                                                                                                    |
|---|----------------------------------------------------------------------------------------------------|----------------------------------------------------------------------------------------------------|
|   | the contents and click the <b>OK</b><br>Button.                                                                        | Please select a network where the connected network was supported. Target Network Create new network. Use the existing network EtherNet/IP_1 OK Cancel |
| 9 | When an online connection is<br>established normally, the color<br>of the icon on the right figure<br>changes to blue. | EtherNet/IP_1                                                                                                    |

#### Additional Information

If an online connection cannot be made to the Controller, check the cable connection. Or, return to step 4, check the settings and repeat each step.

For details, refer to 7. 2. 8 Connecting the Network Configurator in Section 7 Tag Data Link Functions of the NJ-series CPU Unit Built-in EtherNet/IP Port User's Manual (Cat. No. W506).

### 7.4.2. Transferring the Tag Data Link Parameters

Transfer the tag data link parameters to the Controller.

| 1 | Right-click the device icon of<br>node 1 on the Network<br>Configuration Pane and select<br><i>Parameter - Download</i> . | Parameter       Image: Wizard         192.168       Monitor         NJ501       Reset         Image: Maintenance Information       Image: Open         Image: Maintenance Information       Image: Open         Image: Maintenance Information       Image: Open         Image: Maintenance Information       Image: Open         Image: Maintenance Information       Image: Open         Image: Maintenance Information       Image: Open         Image: Maintenance Information       Image: Open         Image: Maintenance Information       Image: Open         Image: Maintenance Information       Image: Open         Image: Maintenance Information       Image: Open         Image: Maintenance Information       Image: Open         Image: Maintenance Information       Image: Open         Image: Maintenance Information       Image: Open         Image: Open       Image: Open         Image: Open       Image: Open         Image: Open       Image: Open         Image: Open       Image: Open         Image: Open       Image: Open         Image: Open       Image: Open         Image: Open       Image: Open |
|---|----------------------------------------------------------------------------------------------------|----------------------------------------------------------------------------------------------------|
|   | The dialog box on the right is<br>displayed. Confirm that there is<br>no problem and click the <b>Yes</b><br>Button.      | Network Configurator         In order to enable new configuration, downloading parameters to all devices will start.         OK?         Yes                                                                                                    |
| 2 | Tag data link parameters are<br>downloaded from the Network<br>Configurator to the Controller.                            | Resetting Device (192.168.250.1) Abort                                                                                                    |
| 3 | The dialog box on the right is<br>displayed. Check the contents<br>and click the <b>OK</b> Button.                        | Network Configurator                                                                                                    |

NET RUN

NET ERR

LINK/AC

#### 7.5. Checking the EtherNet/IP Communications

Confirm that the EtherNet/IP tag data links are operated normally.

#### 7.5.1. Checking the Connection Status

Check the connection status of EtherNet/IP.

- 1 Confirm that the tag data links are normally in operation by checking the LED indicators on each device.
  - The LED indicators on the Controller (Built-in EtherNet/IP port) in normal status are as follows:
     [NET RUN]: Lit green
     [NET ERR]: Not lit
     [LINK/ACT]: Flashing yellow
     (Flashing while packets are being sent and received)

FH Sensor Controller

\* Model (FH-1[]]]]/3[]][]]) has one Ethernet port.

PORT1 EtherNet/IP

The LED indicators in normal status are as follows: [POWER]: Lit green [ERROR]: Not lit [NET RUN]: Lit green [LINK/ACT]: Flashing orange (Flashing while packets are being sent and received)

(FH-1[][][/3[][]]) has one port.

\* For FH Sensor Controller (FH-1[][]]-[][]/3[][]]-[][]), check the status of the LED indicators for the PORT2.

The LED indicators in normal status are as follows: [POWER]: Lit green [ERROR]: Not lit [NET RUN2]: Lit green [LINK/ACT2]: Flashing orange (Flashing while packets are being sent and received)

|    | LED name Description   | Description                                                |  |  |  |
|----|------------------------|------------------------------------------------------------|--|--|--|
| 1  | POWER LED              | Lit while power is ON.                                     |  |  |  |
| 2  | ERROR LED              | Lit when an error has occurred.                            |  |  |  |
| 3  | RUN LED                | Lit while the controller is in Measurement Mode.           |  |  |  |
| 4  | ACCESS LED             | Lit while the memory is accessed.                          |  |  |  |
| 6  | SD POWER LED           | Lit while power is supplied to the SD card and the card is |  |  |  |
|    |                        | usable.                                                    |  |  |  |
| 6  | SD BUSY LED            | Blinks while the SD memory card is accessed.               |  |  |  |
| 0  | EtherCAT RUN LED       | Lit while EtherCAT communications are usable.              |  |  |  |
| 0  | EtherCAT LINK/ACT IN   | Lit when connected with an EtherCAT device, and blinks     |  |  |  |
| 8  | LED                    | while performing communications.                           |  |  |  |
| 0  | EtherCAT LINK/ACT OUT  | Lit when connected with an EtherCAT device, and blinks     |  |  |  |
| 9  | LED                    | while performing communications.                           |  |  |  |
| 10 | EtherCAT ERR LED       | Lit when EtherCAT communications have become               |  |  |  |
| 0  |                        | abnormal.                                                  |  |  |  |
| 13 | EtherNet NET RUN2 LED  | Lit when Ethernet communications are usable.               |  |  |  |
|    | EtherNet NET LINK/ACK2 | Lit when connected with an Ethernet device, and blinks     |  |  |  |
| 14 | LED                    | while performing communications.                           |  |  |  |
|    |                        |                                                            |  |  |  |

\* Model (FH-1[][][-[][]/3[][][-[][]) has two Ethernet ports.

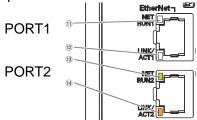

|    | LED name Description   | Description                                            |  |
|----|------------------------|--------------------------------------------------------|--|
| 1  | EtherNet NET RUN1 LED  | Lit while EtherCAT communications are usable.          |  |
| 12 | EtherNet NET LINK/ACK1 | Lit when connected with an Ethernet device, and blinks |  |
|    | LED                    | while performing communications.                       |  |
| 13 | EtherNet NET RUN2 LED  | Lit when Ethernet communications are usable.           |  |
| 0  | EtherNet NET LINK/ACK2 | Lit when connected with an Ethernet device, and blinks |  |
| 14 | LED                    | while performing communications.                       |  |

| 2 | Confirm that the tag data links are<br>normally in operation by checking<br>the status information on the<br>Monitor Device Window of the<br>Network Configurator.<br>Right-click the device icon of node 1<br>on the Network Configuration Pane<br>and select <i>Monitor</i> .<br>The dialog box on the right displays | Parameter  Parameter  Monitor Reset                                                                                                    |
|---|----------------------------------------------------------------------------------------------------|----------------------------------------------------------------------------------------------------|
| 3 | <ul> <li>the Status 1 Tab Page of the Monitor Device Window.</li> <li>When the same items are selected as shown on the right, the data links are normally in operation.</li> <li>Click the Close Button.</li> </ul>                                                                                                    | Controller Error History       Tag Status       Ethernet Information         Status 1       Status 2       Connection       Error History         Unit Status       Image Data Link       Image Data Link       Image Data Link         Unit Memory Error       Image Data Link       Image Data Link         Image Data Link       Image Data Link       Image Data Link         Image Data Link       Image Data Link       Image Data Link         Image Data Link       Image Data Link       Image Data Link         Image Data Link       Image Data Link       Image Data Link         Image Data Link       Image Data Link       Image Data Link         Image Data Link       Image Data Link       Image Data Link         Image Data Link       Image Data Link       Image Data Link         Image Data Link       Image Data Link       Image Data Link         Image Data Link       Image Data Link       Image Data Link         Image Data Link       Image Data Link       Image Data Link         Image Data Link       Image Data Link       Image Data Link         Image Data Link       Image Data Link       Image Data Link         Image Data Link       Image Data Link       Image Data Link         Image Data Link       Image Data Link       I |
| 4 | Select <b>Disconnect</b> from the<br>Network Menu to go offline. The<br>color of the icon on the figure<br>changes from blue.<br>Select <b>Exit</b> from the File Menu to<br>exit the Network Configurator.                                                                                                    | therNet/IP_1                                                                                                    |

#### 7.5.2. Checking the Data that are Sent and Received

Confirm that the correct data are sent and received.

#### WARNING Always confirm safety at the Destination Device before you transfer a user program, configuration data, setup data, device variables, or values in memory used for CJ-series Units from the Sysmac Studio. The devices or machines may perform unexpected operation regardless of the operating mode of the CPU Unit. Select Watch Tab Page from the View 1 Controller Simulatic View Insert Project Menu. Output Tab Page Alt+3 Watch Tab Page Alt+4 Cross Reference Tab Page Alt+5 **Build Tab Page** Alt+6 The Watch Window1 Tab Page is 2

displayed in the lower section of the Edit Pane. The following names are entered in the Name 3 EIPOutput.ControlFlag.F[0] Watch Window1 Tab Page for EIPOutput.CommandCode monitoring. EIPInput.StatusFlag.F[0] EIPOutput.ControlFlag.F[0] EIPInput.CommandCodeEcho (EXE flag) EIPInput.ResponseCode EIPOutput.CommandCode EIPInput.StatusFlag.F[0] (FLG flag) EIPInput.CommandCodeEcho EIPInput.ResponseCode

| 4 | Enter 00101010 in the Modify Column                                                                                                    | Name                                                | IOnline value      |                              | Data type                             |
|---|----------------------------------------------------------------------------------------------------|-----------------------------------------------------|--------------------|------------------------------|---------------------------------------|
| - | of EIPOutput.CommandCode.                                                                                                    | EIPOutput.ControlFlag.F[0]<br>EIPOutput.CommandCode | False<br>0000 0000 | TRUE FALSE<br>00101010       | BOOL<br>DWORD                         |
|   | (CommandCode [00101010]:                                                                                                    | EIPInput.StatusFlag.F[0]                            | False              | TRUE FALSE                   | BOOL                                  |
|   |                                                                                                    | EIPInput.CommandCodeEcho                            | 0000 0000          |                              | DWORD                                 |
|   | Measurement)                                                                                                    | EIPInput.ResponseCode                               | 0                  |                              | DINT                                  |
|   |                                                                                                    |                                                     |                    |                              |                                       |
|   | By pressing the <b>Enter</b> Key, the value is                                                                                                    | Name<br>EIPOutput.ControlFlag.F[0]                  | IOnline value      | Modify I<br>TRUE FALSE       | Data type<br>BOOL                     |
|   | set and the Online value of                                                                                                    | EIPOutput.CommandCode                               | 0010 1010          | 00101010                     | DWORD                                 |
|   | EIPOutput.CommandCode changes to                                                                                                    | EIPInput.StatusFlag.F[0]                            | False              | TRUE FALSE                   | BOOL                                  |
|   | , ,                                                                                                    | EIPInput.CommandCodeEcho                            | 0000 0000          |                              | DWORD                                 |
|   | 00101010.                                                                                                    | EIPInput.ResponseCode                               | 0                  |                              | DINT                                  |
|   |                                                                                                    | Name                                                | Online value       | Modify                       | Data turo                             |
|   | Click TRUE in the Modify Column of                                                                                                    |                                                     | True               | ALSE                         | Data type<br>BOOL                     |
|   | EIPOutput.ControlFlag.F[0](EXE flag).                                                                                                    | EIPOutput.CommandCode                               | 0010 1010          | 00101010                     | DWORD                                 |
|   |                                                                                                    | EIPInput.StatusFlag.F[0]                            | True               | TRUE FALSE                   | BOOL                                  |
|   | The Online value changes to True.                                                                                                    | EIPInput.CommandCodeEcho                            | 0010 1010          |                              | DWORD                                 |
|   | (EIPOutput.ControlFlag.F[0](EXE flag):                                                                                                    | EIPInput.ResponseCode                               | 0                  |                              | DINT                                  |
|   | Command Request Bit)                                                                                                    |                                                     |                    |                              |                                       |
| 5 | After the measurement is completed,                                                                                                    | FZ PanDA                                            |                    |                              |                                       |
| Э | OK is displayed on the dialog box.                                                                                                    |                                                     | Eatflow D          | ata save Scene switch Cenera | image meas. Smage file meas           |
|   | Or is displayed on the dialog box.                                                                                                    | 45ms Lay                                            | Switch layout      |                              | Measure                               |
|   |                                                                                                    | Define daplayed unit                                |                    |                              |                                       |
|   |                                                                                                    |                                                     |                    | E ove                        | el Cottinuous m                       |
|   |                                                                                                    |                                                     |                    | Com 1                        | D Camera Image Input PH<br>OK         |
|   |                                                                                                    |                                                     |                    |                              |                                       |
|   |                                                                                                    |                                                     |                    |                              |                                       |
|   |                                                                                                    |                                                     |                    |                              |                                       |
|   |                                                                                                    |                                                     |                    |                              |                                       |
|   |                                                                                                    |                                                     |                    | ×1                           |                                       |
|   |                                                                                                    |                                                     |                    | Judge                        | ra Image Input FR)<br>: OK<br>So. : 0 |
|   |                                                                                                    |                                                     |                    | Carners.                     | 80. : V                               |
|   |                                                                                                    |                                                     |                    |                              |                                       |
|   |                                                                                                    |                                                     |                    |                              |                                       |
| 6 | The Online values of                                                                                                    | Name                                                | Online value       | I Modify I                   | Data type                             |
| 0 | EIPInput.StatusFlag.F[0](FLG flag),                                                                                                    | EIPOutput.ControlFlag.F[0]                          | True               | TRUE FALSE                   | BOOL                                  |
|   | EIPInput.CommandCodeEcho, and<br>EIPInput.ResponseCode are as                                                                                                    | EIPOutput.CommandCode                               | 0010 1010          | 00101010                     | DWORD                                 |
|   | follows:                                                                                                    | EIPInput.StatusFlag.F[0]                            | True               | TRUE FALSE                   | BOOL<br>DWORD                         |
|   | • EIPInput.StatusFlag.F[0]: True                                                                                                    |                                                     | 00101010           | (                            | DINT                                  |
|   |                                                                                                    |                                                     |                    |                              | 5                                     |
|   |                                                                                                    |                                                     |                    |                              |                                       |
|   | -                                                                                                    |                                                     |                    |                              |                                       |
|   |                                                                                                    |                                                     |                    |                              |                                       |
|   | · · · · · · · · · · · · · · · · · · ·                                                                                                    |                                                     |                    |                              |                                       |
|   |                                                                                                    |                                                     |                    |                              |                                       |
|   |                                                                                                    |                                                     |                    |                              |                                       |
|   | (0: OK, -1(FFFFFFF): NG) is reflected.)                                                                                                    |                                                     |                    |                              |                                       |
|   |                                                                                                    |                                                     |                    |                              |                                       |
|   | <ul> <li>(FLG flag)</li> <li><i>EIPInput.CommandCodeEcho</i>:<br/>00101010</li> <li>(The sent command code is returned.)</li> <li><i>EIPInput.ResponseCode</i>: 0</li> <li>(The execution result of the command</li> </ul> |                                                     |                    |                              |                                       |

## 8. Initialization Method

This document explains the setting procedure from the factory default setting. Some settings may not be applicable as described in this document unless you use the devices with the factory default setting.

#### 8.1. Initializing the Controller

To initialize the settings of the Controller, the CPU Unit and EtherNet/IP port need to be initialized. Change the Controller to PROGRAM mode before the initialization.

#### 8.1.1. EtherNet/IP port

Delete the connection information and tag information that are set for the EtherNet/IP port. Follow the procedure below to set blank connection information and blank tag information and delete them using the Network Configurator.

(1) Deleting connection information

Select the **Connections** Tab Page of the Edit Device Parameters Dialog Box and move all devices registered in the Register Device List to the Unregister Device List.

If a confirmation dialog is displayed when you remove devices from the registration list, confirm that there is no problem and click the **Yes** Button.

| Unregister Device Lis                                                               | all                                                                                                    | Connections Tag Sets<br>Unregister Device List                                                                   |
|-------------------------------------------------------------------------------------|----------------------------------------------------------------------------------------------------|----------------------------------------------------------------------------------------------------|
| #<br>Connections : 2/32                                                             | Product Name                                                                                           | #<br>192.168.250.2                                                                                               |
| Register Device List<br>Product Name<br>192.168.250.2<br>default_001<br>default_001 | Network Configurator  This Device has valid connections. The Device will be unregistered.  OK?  Yes No | Connections : 0/32 (O : 0, T : 0)<br>Register Device List<br>Product Name 192.168.25<br>No registered<br>devices |
| New Edit                                                                            | Delete Edit All Change Target Node ID To/From File                                                     | New Edit Delete                                                                                                  |

(2) Deleting tag information

Select the **Tag Sets** Tab Page of the Edit Parameters Dialog Box and click the **Delete all of unused Tag Sets** Button.

If a confirmation dialog box on the right is displayed, confirm that there is no problem and click the **Yes** Button.

| Device Parameters : 192.168.250.1 NJ501-1500 | a transmission of the                  |                | -        |              | ×  |                    |
|----------------------------------------------|----------------------------------------|----------------|----------|--------------|----|--------------------|
| onnections Tag Sets                          |                                        |                |          |              |    |                    |
| In - Consume Out - Produce                   |                                        |                |          |              |    |                    |
| Name                                         | Fault                                  | Size           | Bit      | ID           |    |                    |
| 曜 EIP002_IN                                  |                                        | 48Byte         |          | Auto         |    |                    |
| Network Configurator                         |                                        |                |          | 1            |    |                    |
| All of unused Tag<br>OK?                     | sets and unused Tags v                 | vill be delete |          |              |    | No registere       |
|                                              |                                        |                |          |              |    | tags               |
| New Edit Delete                              |                                        | Ex             | pand All | Collapse All |    | Usage Count : 0/32 |
| Edit Tags Delete all of unused Tag Sets      | Usage Count : 2/32                     | Imp            | oort     | To/From File |    |                    |
|                                              | ************************************** |                | ОК       | Cance        | el |                    |

(3) Download

Right-click the Controller and select *Parameter* - *Download* from the menu that is displayed.

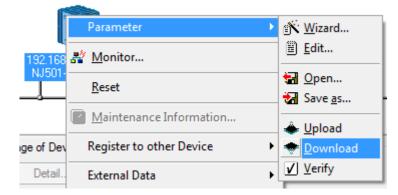

#### 8.1.2. CPU Unit

To initialize the settings of the CPU Unit, select *Clear All Memory* from the Controller Menu of the Sysmac Studio. The Clear All Memory Dialog Box is displayed. Check the contents and click the **OK** Button.

| Clear All Memo                                                                                                    | ry 💷 💷 🔤 🔤 🔤                                                                                                    |  |  |  |  |  |  |  |  |  |
|----------------------------------------------------------------------------------------------------|----------------------------------------------------------------------------------------------------|--|--|--|--|--|--|--|--|--|
| and the second second se | alizes the target area of destination Controller.<br>to initialize first, and press the OK button.                                                                          |  |  |  |  |  |  |  |  |  |
| CPU Unit Name:<br>Model:                                                                                                    | new_NJ501_0<br>NJ501-1500                                                                                                    |  |  |  |  |  |  |  |  |  |
| Area:                                                                                                    | User Program<br>User-defined Valiables<br>Controller Configurations and Setup<br>Security Information<br>Settings of Operation Authority(initialization at the next online) |  |  |  |  |  |  |  |  |  |
| Clear event log                                                                                                    | Clear event log                                                                                                    |  |  |  |  |  |  |  |  |  |
|                                                                                                    | OK Cancel                                                                                                    |  |  |  |  |  |  |  |  |  |

#### 8.2. Initializing the FH Sensor Controller

For how to initialize the FH Sensor Controller, refer to *Initializing the Controller* in Section 1 Before Operation of the Vision Sensor FH/FZ5 Series Vision System User's Manual (Cat.No.Z340).

## 9. Appendix 1 Detailed Settings of the Tag Data Links

This section provides the detailed settings necessary to perform tag data links which are set in this document.

#### 9.1. Global Variable Table

The Controller accesses the data in tag data links as global variables. The following are the settings of the global variables. Use the Sysmac Studio to register a global variable table.

| Name      | Data type   | Network publish | Destination device<br>allocation |  |  |  |
|-----------|-------------|-----------------|----------------------------------|--|--|--|
| EIPOutput | S_EIPOutput | Output          | Output data (20Byte)             |  |  |  |
| EIPInput  | S_EIPInput  | Input           | Input data (48Byte)              |  |  |  |

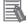

#### Additional Information

For details on command codes and response codes, refer to *Communicating with EtherNet/IP* in Section 2 Methods for Connecting and Communicating with External Devices of the Vision Sensor FH/FZ5 Series Vision System User's Manual (Communications Settings) (Cat.No. Z342).

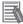

#### Additional Information

With the Sysmac Studio, two methods can be used to specify an array for a data type. After specifying, (1) is converted to (2) and the data type is always displayed as (2). (1)WORD[3] /(2)ARRAY[0..2]OF WORD

In this document, the data type is simplified by describing WORD[3].

(The example above means a WORD data type with three array elements.)

#### 9.2. Relationship between Destination Device and Global Variables

Global variables need to be arranged in offset order of the Destination Device before setting the tag data link parameters.

The relationship between the memory allocation of the Destination Device and the global variables is shown below.

Output area (from Controller to FH Sensor Controller)

| Variable  | Data type   | Data size |  |  |  |  |
|-----------|-------------|-----------|--|--|--|--|
| EIPOutput | S_EIPOutput | 20 bytes  |  |  |  |  |

| Offset   | Destination device data          | Variable name                         | Data type |
|----------|----------------------------------|---------------------------------------|-----------|
| (word)   |                                  |                                       |           |
| +0 to +1 | Control signal (32 bits)         | EIPOutput.ControlFlag.F <sup>*1</sup> | BOOL[32]  |
|          | (Data type: U_EIPFlag)           | EIPOutput.ControlFlag.W <sup>*1</sup> | DWORD     |
| +2 to +3 | Command code (CMD-CODE)          | EIPOutput.CommandCode                 | DWORD     |
| +4 to +5 | Command parameter                | EIPOutput.CommandParam1               | DINT      |
| +6 to +7 | Command parameter<br>(CMD-PARAM) | EIPOutput.CommandParam2               | DINT      |
| +8 to +9 |                                  | EIPOutput.CommandParam3               | DINT      |

\*1: Details on allocation of control signal

Allocation of EIPOutput.ControlFlag.F variable

| Offset<br>(word) | 15    | 14 | 13 | 12 | 11 | 10 | 9 | 8    | 7 | 6 | 5 | 4 | 3 | 2 | 1    | 0   |
|------------------|-------|----|----|----|----|----|---|------|---|---|---|---|---|---|------|-----|
| +0               | ERCLR |    |    |    |    |    |   | XEXE |   |   |   |   |   |   | STEP | EXE |
| +1               |       |    |    |    |    |    |   |      |   |   |   |   |   |   |      | DSA |

EXE: Command Request Bit: Turned ON to execute a command.

STEP: Measure Bit: Turned ON to execute a measurement.

XEXE: Flow Command Request Bit: Turned ON to request execution of a command during execution of fieldbus flow control.

ERCLR: Error Clear Bit: Turned ON to clear the Error Status bit.

DSA: Data Output Request Bit: Turned ON to request data output.

#### Allocation of EIPOutput.ControlFlag.W variable

| Offset (word) | 15 | 14 | 13 | <br>2  | 1  | 0  |
|---------------|----|----|----|--------|----|----|
| +0            | 15 | 14 | 13 | <br>2  | 1  | 0  |
| +1            | 31 | 30 | 29 | <br>18 | 17 | 16 |

Bits 31 to 0: EIPOutput.ControlFlag.W uses DWORD data from the offset +0 word.

#### 9. Appendix 1 Detailed Settings of the Tag Data Links

Input area (from FH Sensor Controller to Controller)

| Variable | Data type  | Data size |
|----------|------------|-----------|
| EIPInput | S_EIPInput | 48 bytes  |

| Offset (word) | Destination device data  | Variable name                       | Data type |  |
|---------------|--------------------------|-------------------------------------|-----------|--|
| +0 to +1      | Control output (32 bits) | EIPInput.StatusFlag.F <sup>*1</sup> | BOOL[32]  |  |
| +0.00+1       | (Data type: U_EIPFlag)   | EIPInput.StatusFlag.W <sup>*1</sup> | DWORD     |  |
| +2 to +3      | Command code (CMD-CODE)  | EIPInput.CommandCodeEcho            | DWORD     |  |
| +4 to +5      | Response code (RES-CODE) | EIPInput.ResponseCode               | DINT      |  |
| +6 to +7      | Response data (RES-DATA) | EIPInput.ResponseData               | DINT      |  |
| +8 to +9      | Output data 0 (DATA0)    |                                     |           |  |
| +10 to +11    | Output data 1 (DATA1)    |                                     |           |  |
| +12 to +13    | Output data 2 (DATA2)    |                                     |           |  |
| +14 to +15    | Output data 3 (DATA3)    |                                     |           |  |
| +16 to +17    | Output data 4 (DATA4)    | EIPInput.OutputData                 | DINT[8]   |  |
| +18 to +19    | Output data 5 (DATA5)    |                                     |           |  |
| +20 to +21    | Output data 6 (DATA6)    |                                     |           |  |
| +22 to +23    | Output data 7 (DATA7)    |                                     |           |  |

\* 1: Details on allocation of control signal

Allocation of EIPInput.StatusFlag.F variable

| Offset<br>(word) |     | 14 | 13 | 12 | 11 | 10    | 9     | 8    | 7 | 6 | 5 | 4   | 3  | 2 | 1    | 0    |
|------------------|-----|----|----|----|----|-------|-------|------|---|---|---|-----|----|---|------|------|
| +0               | ERR |    |    |    |    | XWAIT | XBUSY | XFLG |   |   |   | RUN | OR |   | BUSY | FLG  |
| +1               |     |    |    |    |    |       |       |      |   |   |   |     |    |   |      | GATE |

FLG: Command Completion Bit: Turned ON when command execution is completed. BUSY: Command Busy Bit: Turned ON when command execution is in progress.

OR: Overall Judgement Bit: Turned ON when the overall judgement is NG.

RUN: Run Mode: Turned ON while the Sensor Controller is in Run Mode.

XFLG: Flow Command Completion Bit: Turned ON when execution of a command that was input during the execution of fieldbus flow control has been completed (i.e., when XBUSY turns OFF).

XBUSY: Flow Command Busy Bit: Turned ON when execution of a command that was input during execution of fieldbus flow control is in progress.

XWAIT: Flow Command Wait Bit: Turned ON when a command can be input during the execution of fieldbus flow control.

ERR: Error Signal: Turned ON when the Sensor Controller detects an error signal. GATE: Data Output Completion Bit: Turned ON when data output is completed.

| Offset (word) | 15 | 14 | 13 | <br>2  | 1  | 0  |
|---------------|----|----|----|--------|----|----|
| +0            | 15 | 14 | 13 | <br>2  | 1  | 0  |
| +1            | 31 | 30 | 29 | <br>18 | 17 | 16 |

Allocation of EIPInput.StatusFlag.W variable

Bits 31 to 0: EIPInput.StatusFlag.W uses DWORD data from the offset +0 word.

#### 9.3. Associating the Tag Data Links

Tag data link parameters are required to perform tag data links with a Destination Device. Follow the procedures below to associate the tag data links.

- (1) Use the Sysmac Studio to define the global variables to publish on the network. Store the created global variables in a CSV file to use in the Network Configurator.
- (2) Read the CSV file (tag list) created in step 1 to the Network Configurator.
- (3) Make a single tag set that includes the tag lists.
- (4) Link the tag set with the destination device information and create tag data link parameters.

The numbers shown in the tables below correspond to the steps above.

Output area (from Controller to FH Sensor Controller)

|               |                 |                                  |     | /                |          |             |                     |  |  |  |
|---------------|-----------------|----------------------------------|-----|------------------|----------|-------------|---------------------|--|--|--|
| Control       | ler setting     | Data link table setting          |     |                  |          |             | Destination device  |  |  |  |
| (Set with Sy  | /smac Studio.)  | (Set with Network Configurator.) |     |                  |          | information |                     |  |  |  |
|               |                 |                                  | Tag | g set: EIPOutput | 20Byte   |             | Output_100-[20Byte] |  |  |  |
| (1)           |                 |                                  | _   |                  | (4)      | ←           |                     |  |  |  |
| Global variat | ole (Data type) |                                  | (3) | Tag list         |          |             |                     |  |  |  |
| EIPOutput     | S_EIPOutput     | →<br>(2)                         |     | EIPOutput        | (20Byte) |             |                     |  |  |  |

#### Input area (from FH Sensor Controller to Controller)

|               | ler setting<br>smac Studio.) | (S       |     | Data link table setting<br>et with Network Configurator.) |               | Destination device<br>information |                    |
|---------------|------------------------------|----------|-----|-----------------------------------------------------------|---------------|-----------------------------------|--------------------|
| (1)           |                              |          | Та  | g set: EIPInput                                           | 48Byte<br>(4) | ←                                 | Input_101-[48Byte] |
| Global variab | ole (Data type)              |          | (3) | Tag list                                                  |               |                                   |                    |
| EIPInput      | S_EIPInput                   | →<br>(2) |     | EIPInput                                                  | (48Byte)      |                                   |                    |

This section describes the procedure for setting the Controller without the Configuration Files (Procedure for setting parameters from the beginning).

You can also refer to this section when you want to change the parameters of the Configuration Files.

#### 10.1. Overview of Setting Tag Data Links

The following is the relationship of operating the tag data links using the "procedure for setting parameters from the beginning".

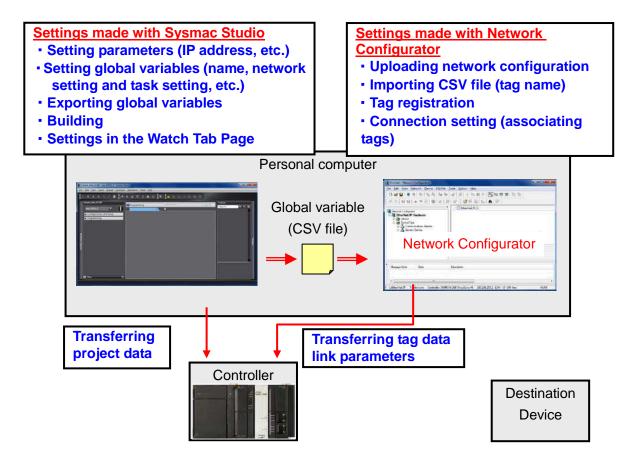

#### 10.2. Work Flow of "Procedure for Setting Parameters from the Beginning"

Take the following steps to make the tag data link settings for EtherNet/IP using the "procedure for setting parameters from the beginning".

This section describes the detailed procedures for 10.3. Setting Up the Controller Using the Software and 10.4. Setting Up the Network Using the Software (in red frames below). For 7.2. Setting Up the FH Sensor Controller and 7.5. Checking EtherNet/IP Communications, refer to the procedures in Section 7 as the same procedures for using the Configuration Files apply.

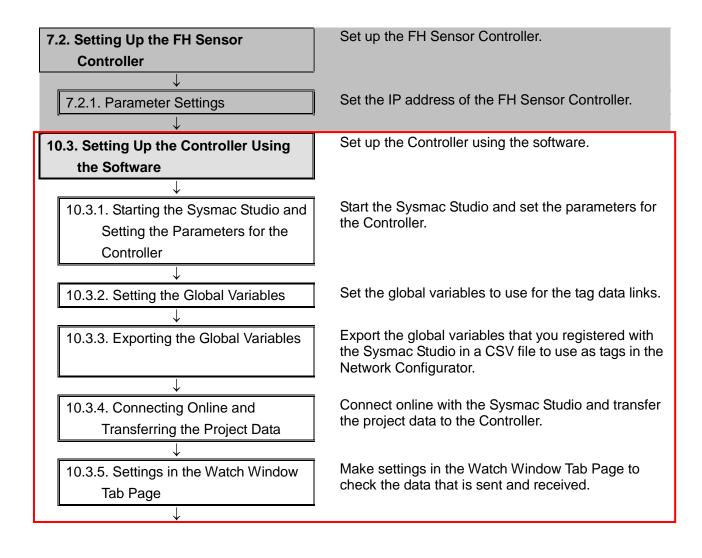

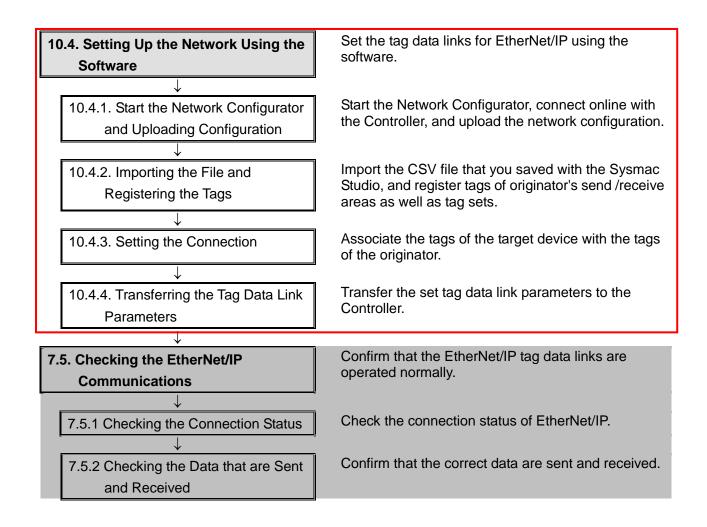

#### 10.3. Setting Up the Controller Using the Software

Set up the Controller using the software.

# 10.3.1. Starting the Sysmac Studio and Setting the Parameters for the Controller

Start the Sysmac Studio and set the parameters for the Controller. Install the Sysmac Studio and USB driver in the personal computer beforehand.

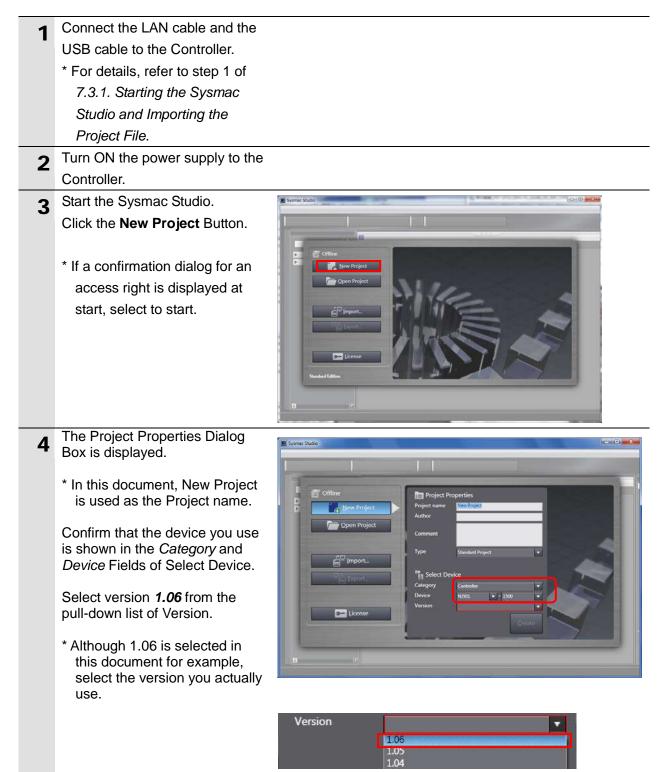

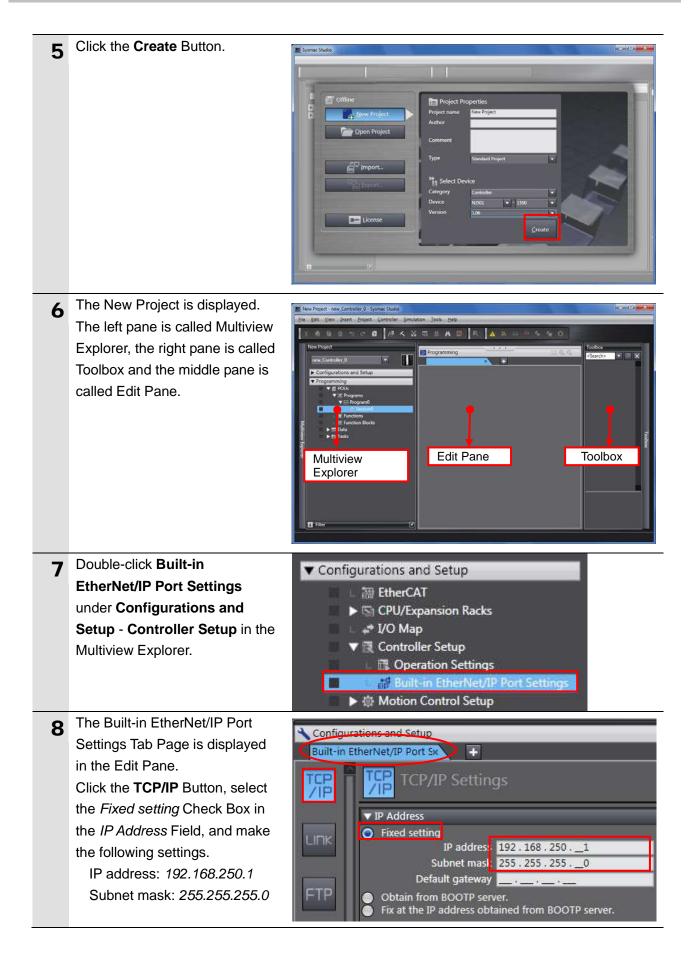

#### 10.3.2. Setting the Global Variables

Set the global variables to use for the tag data links.

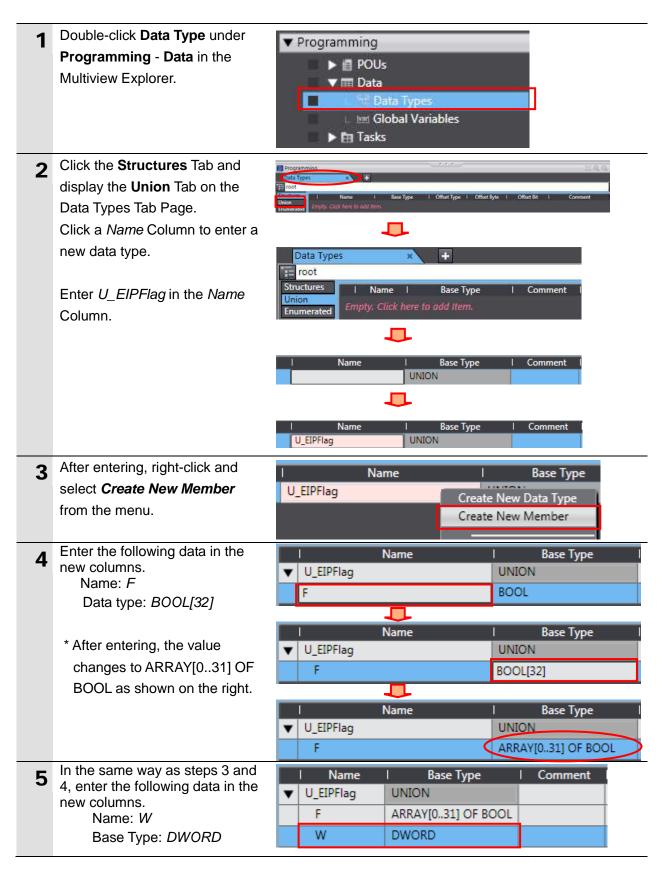

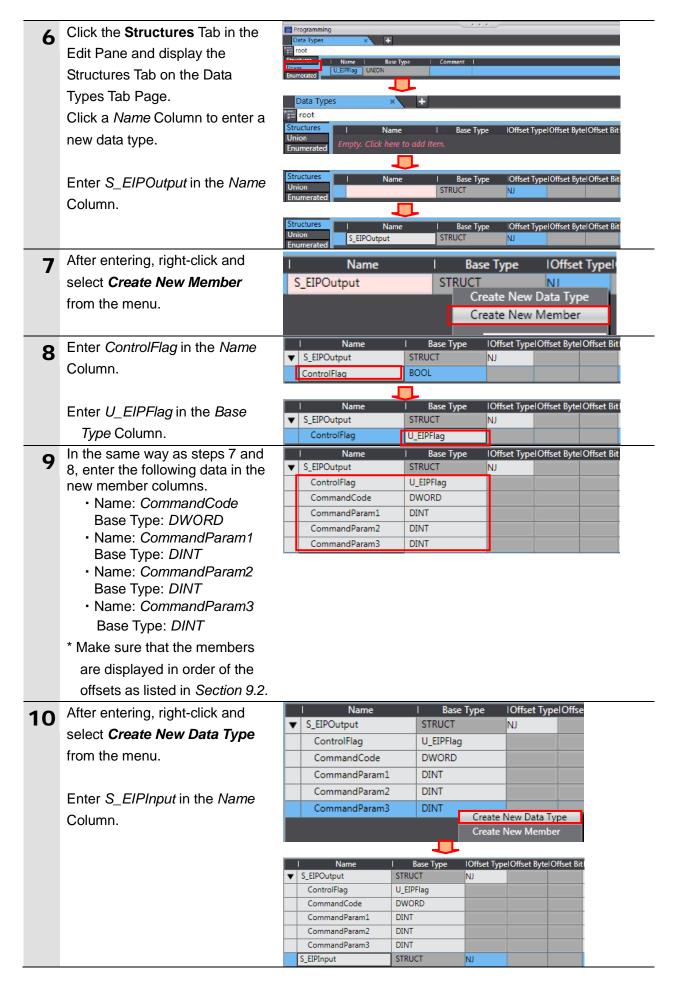

|    | In the same way as steps 7 and         | Name                                                                                                    | Dana Tuma          | Offset Type Offset Byte Offset Bit |
|----|----------------------------------------|----------------------------------------------------------------------------------------------------|--------------------|------------------------------------|
| 11 | 8, enter the following data in the     | ▼ S_EIPOutput                                                                                                   | Base Type STRUCT   | NJ                                 |
|    | new member columns.                    | ControlFlag                                                                                                    | U_EIPFlag          |                                    |
|    | <ul> <li>Name: StatusFlag</li> </ul>   | CommandCode                                                                                                    | DWORD              |                                    |
|    | Base Type: U_EIPFlag                   | CommandParam1                                                                                                   | DINT               |                                    |
|    | Name: CommandCodeEcho                  | CommandParam2                                                                                                   | DINT               |                                    |
|    | Base Type: DWORD                       | CommandParam3                                                                                                   | DINT               |                                    |
|    | Name: ResponseCode                     | S_EIPInput                                                                                                    | STRUCT             | NJ                                 |
|    | Base Type: DINT                        | StatusFlag                                                                                                    | U_EIPFlag          |                                    |
|    | <ul> <li>Name: ResponseData</li> </ul> | CommandCodeEcho                                                                                                 | DWORD              |                                    |
|    | Base Type: DINT                        | ResponseCode<br>ResponseData                                                                                    | DINT               |                                    |
|    | <ul> <li>Name: OutputData</li> </ul>   | OutputData                                                                                                    | ARRAY[07] OF DINT  |                                    |
|    | Base Type: DINT[8]                     |                                                                                                    |                    |                                    |
|    | * After entering, the value            |                                                                                                    |                    |                                    |
|    | changes to ARRAY[07] OF                |                                                                                                    |                    |                                    |
|    | DINT as shown on the right.            |                                                                                                    |                    |                                    |
|    | * Make sure that members are           |                                                                                                    |                    |                                    |
|    | displayed in order of the              |                                                                                                    |                    |                                    |
|    | offsets listed in Section 9.2.         |                                                                                                    |                    |                                    |
| 12 | Double-click Global Variables          | Programming     The Polyses                                                                                     |                    |                                    |
|    | under Programming - Data in            | v iii Poos<br>▼ iii Programs                                                                                    |                    |                                    |
|    | the Multiview Explorer.                | V 💀 Program0                                                                                                    |                    |                                    |
|    |                                        | 🔮 Section0                                                                                                    |                    |                                    |
|    |                                        | E Function Blocks                                                                                               | 6                  |                                    |
|    |                                        | ▼ III Data                                                                                                    |                    |                                    |
|    |                                        | Giobal Variables                                                                                                |                    |                                    |
|    |                                        | ► 🗄 Tasks                                                                                                    |                    |                                    |
| 13 | The Global Variables Tab Page          | Programming                                                                                                    |                    |                                    |
|    | is displayed in the Edit Pane.         | Global Variables                                                                                                | × +                |                                    |
|    | Click a column under the Name          | Name   Data Type                                                                                                |                    | Retain IConstal Network Publish I  |
|    | Column to enter a new variable.        | Empty. Click here to add Ite                                                                                    | m.                 |                                    |
|    |                                        |                                                                                                    |                    |                                    |
|    | Enter EIPOutput in the Name            | Name   Data Type<br>BOOL                                                                                        | Initial Value   AT | Retain IConstal Network Publish    |
|    | Column.                                |                                                                                                    | 1                  |                                    |
|    |                                        | Name   Data Type                                                                                                | Initial Value   AT | Retain IConstal Network Publish    |
|    | Enter S_EIPOutput in the Data          | EIPOutput BOOL                                                                                                  |                    | Do not publish                     |
|    | Type Column.                           |                                                                                                    | L                  |                                    |
|    |                                        | Name   Data Type<br>EIPOutput S_EIPOutput                                                                       | Initial Value   AT | Retain IConstal Network Publish    |
|    |                                        |                                                                                                    |                    | Do not publish                     |
|    | Select Output from the Network         | Name   Data Type                                                                                                | Initial Value   AT | Retain IConstal Network Publish I  |
|    | Publish Menu.                          | EIPOutput S_EIPOutput                                                                                           |                    | Do not publish 🔻                   |
|    |                                        |                                                                                                    |                    | Do not publish<br>Publish Only     |
|    |                                        |                                                                                                    |                    | Input<br>Output                    |
|    |                                        |                                                                                                    | 1                  | output                             |
|    |                                        | Name   Data Type                                                                                                | Initial Value   AT | Retain IConstal Network Publish I  |
|    | •••                                    | EIPOutput S_EIPOutput                                                                                           |                    | Output                             |
| 14 | After entering, right-click and        |                                                                                                    | twork P            |                                    |
|    | select Create New from the             | Annual Annual Annual Annual Annual Annual Annual Annual Annual Annual Annual Annual Annual Annual Annual Annual |                    |                                    |
|    | menu.                                  | Create New                                                                                                    |                    |                                    |
|    |                                        |                                                                                                    |                    |                                    |

| 15 | Enter the following data in the<br>new columns in the same way<br>as step 13.<br>• Name: <i>EIPInput</i><br>Data Type: <i>S_EIPInput</i><br>Network Publish: <i>Input</i>                                                                     | Name     I Data Type     I Initial Value     AT     I Retain     IConstal     Network     Publish       EIPOutput     S_EIPOutput     Image: Constal     Image: Constal     Image: Constal     Image: Constal     Image: Constal       EIPInput     S_EIPInput     Image: Constal     Image: Constal     Image: Constal     Image: Constal                                                                                                    |
|----|----------------------------------------------------------------------------------------------------|----------------------------------------------------------------------------------------------------|
| 16 | Double-click <b>Task Settings</b><br>under <b>Configurations and</b><br><b>Setup</b> in the Multiview Explorer.<br>The Task Settings Tab Page is<br>displayed in the Edit Pane. Click<br>the <b>VAR</b> Button.<br>Click the <b>+</b> Button. | New Priget  New Priget  Configurations and Sutup  Configurations and Sutup  Configurations and S |
| 17 | Click the <b>Down Arrow</b> Button of<br>the Variable to be refreshed.<br>The variables set in steps 13 to<br>15 are displayed.<br>Select <b>EIPOutput</b> .                                                                                  | PrimaryTask Variable to be re EIPOutput EIPOutput EIPInput                                                                                                    |
| 18 | Click the + Button and select a<br>variable to be refreshed.<br>* Since the data types are<br>displayed automatically, you<br>do not have to set them.<br>Add all variables set in steps 13<br>and 15 as shown in the right<br>figure.        | <ul> <li>PrimaryTask</li> <li>Variable to be re Data Type</li> <li>EIPOutput</li> <li>S_EIPOutput</li> <li>PrimaryTask</li> <li>Variable to be re Data Type</li> <li>Variable to be re Data Type</li> <li>EIPOutput</li> <li>S_EIPOutput</li> <li>EIPOutput</li> <li>S_EIPOutput</li> </ul>                                                                                                    |

#### 10.3.3. Exporting the Global Variables

Export the global variables that you registered with the Sysmac Studio in a CSV file to use as tags in the Network Configurator.

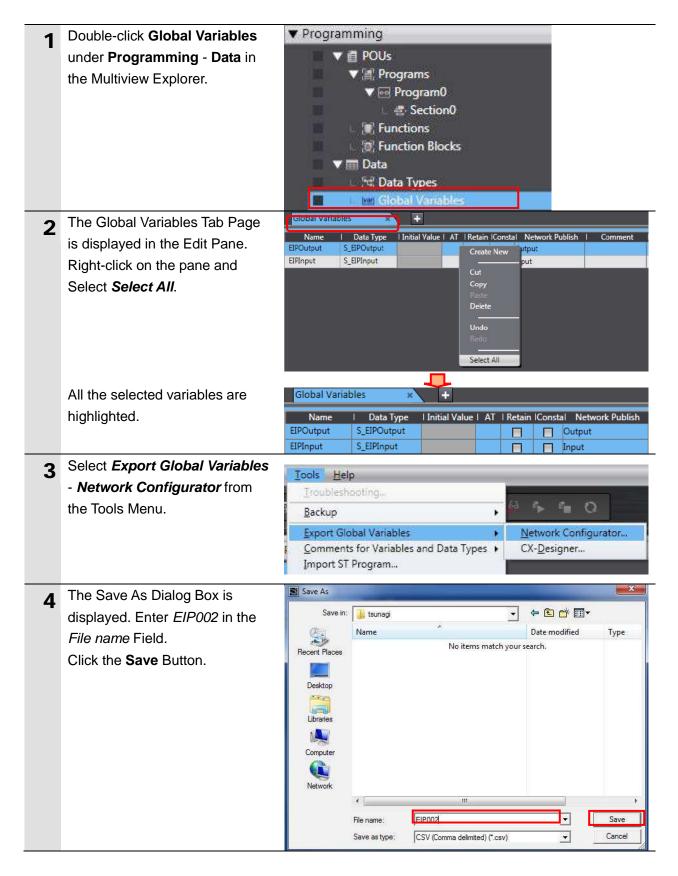

#### 10.3.4. Connecting Online and Transferring the Project Data

Connect online with the Sysmac Studio and transfer the project data to the Controller.

# \land WARNING

Always confirm safety at the Destination Device before you transfer a user program, configuration data, setup data, device variables, or values in memory used for CJ-series Units from the Sysmac Studio.

The devices or machines may perform unexpected operation regardless of the operating mode of the CPU Unit.

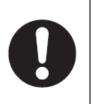

| 1 | Select <b>Check All Programs</b> from the Project Menu.                                                            | Project         Controller         Simulation         Top           Check All Programs         F7         F7         F7           Check Selected Programs         Shift+F7         F7                                                                                                    |
|---|----------------------------------------------------------------------------------------------------|----------------------------------------------------------------------------------------------------|
| 2 | The Build Tab Page is displayed<br>on the Edit Pane.<br>Confirm that "0 Errors" and "0<br>Warnings" are displayed. | Build Tab Page ×<br>O Errors A O Warnings<br>Description I Program I Location                                                                                                    |
| 3 | Select <b>Rebuild Controller</b> from the Project Menu.                                                            | Project         Controller         Simulation         To           Check All Programs         F7         F7                                                                                                    |
| 4 | A confirmation dialog box is displayed. Check the contents and click the <b>Yes</b> Button.                        | Sysmac Studio         When you execute the Rebuild operation, all programs will be rebuilt.<br>It may take time to complete the operation. Do you wish to continue?         Yes                                                                                                    |
| 5 | Confirm that "0 Errors" and "0<br>Warnings" are displayed in the<br>Build Tab Page.                                | Build Tab Page × Output Tab Page ×<br>O Errors 0 Warnings<br>I Description I Program I Location I                                                                                                    |
| 6 | Select <i>Communications Setup</i> from the Controller Menu.                                                       | Controller         Simulation         Tools         Help           Communications         Setup         Change         Change         < |

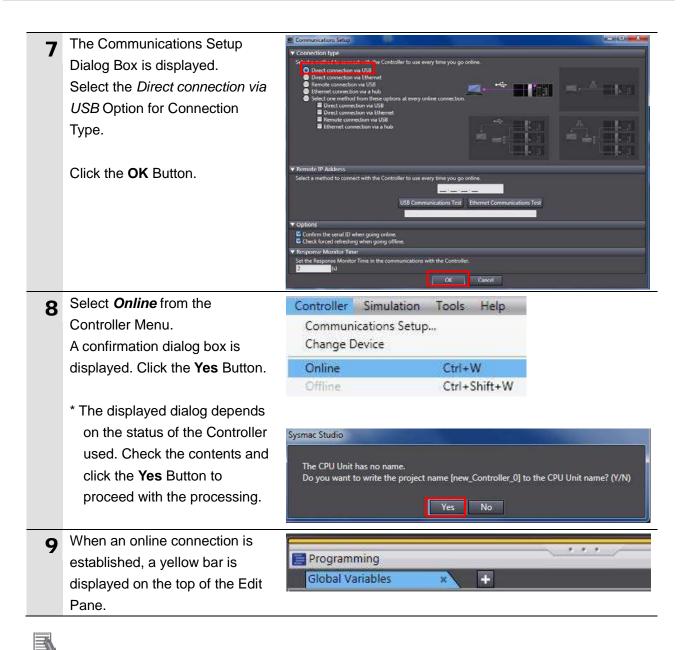

#### **Additional Information**

For details on online connections to a Controller, refer to Section 5 Online Connections to a Controller of the Sysmac Studio Version 1 Operation Manual (Cat. No. W504).

| 10 Select Synchronization from | Controller Simulatio                | n Tools Help           |
|--------------------------------|-------------------------------------|------------------------|
| the Controller Menu.           | Communications Set<br>Change Device | up                     |
|                                | Online<br>Offline                   | Ctrl+W<br>Ctrl+Shift+W |
|                                | Synchronization                     | Ctrl+M                 |

| 11 | The Synchronization Dialog Box<br>is displayed.<br>Confirm that the data to transfer<br>(NJ501 in the right dialog) is<br>selected. Then, click the<br><b>Transfer To Controller</b> Button.<br>* After executing the Transfer To<br>Controller, the Sysmac Studio | Synchronization           Compute: Data Name         Compute: Update Data         Controller: Update Data         Controller: Data Name         Compare                                                                                                    |
|----|----------------------------------------------------------------------------------------------------|----------------------------------------------------------------------------------------------------|
|    | data is transferred to the<br>Controller and the data are<br>compared.                                                                                                    | Legent:       Total: Only in our sole:       Not directed <ul> <li>Care the present values of variables with Refan attribute Valid for Transfer to Controller M. Sole attribute Valid for Transfer to Controller M.</li> <li>Do not transfer Special Units parameters and backup parameters of Refer CAT slave (out of synchronization scope):</li> </ul> <ul> <li>Aff data will be transferred because the controller M active parameters of Refer CAT slave (out of synchronization scope):</li> <li>Aff data will be transferred because the controller M active parameters of Refer CAT slave (out of synchronization scope):</li> <li>Cont transfer 16 Controller</li> <li>Controller</li> <li>Controller</li> <li>Controller</li> <li>Controller</li> <li>Controller</li> <li>Controller</li> <li>Controller</li> </ul> <ul> <li>Controller</li> <li>Controller</li> <li>Controller</li> <li>Controller</li> <li>Controller</li> <li>Controller</li> </ul> <ul> <li>Controller</li> <li>Controller</li> <li>Controller</li> <li>Controller</li> <li>Controller</li> </ul> <ul> <li>Controller</li> <li>Controller</li> </ul> <ul> <li>Controller</li> <li>Controller</li> <li>Controller</li> <li>Controller</li> <li>Controller</li> <li>Controller</li> <li>Controller</li> <li>Controller</li> </ul> <ul> <li>Controller</li> <li>Controller</li> <li>Controller</li> <li>Controller</li> <li>Controler</li> </ul> <ul></ul> |
| 12 | A confirmation dialog box is<br>displayed. Confirm that there is<br>no problem and click the <b>Yes</b><br>Button.                                                                                                    | Sysme Studio Confirm that there is no problem if the controller operation is stopped. The operating mode will be changed to PROGRAM mode. Then, EtherCAT slaves will be reset and forced refreshing will be cancelled. Do you want to continue?(Y/N) Yes No                                                                                                    |
|    | A screen stating "Synchronizing" is displayed.                                                                                                    | Synchronizing<br>21%<br>Sysmac Studio                                                                                                    |
|    | A confirmation dialog box is<br>displayed. Confirm that there is<br>no problem and click the <b>No</b><br>Button.<br>* Do not return it to RUN mode.                                                                                                    | Confirm that there is no problem if the controller operation is started.<br>The operating mode will be changed to RUN mode.<br>Do you want to continue?(Y/N)                                                                                                    |

- **13** Confirm that the synchronized data is displayed with the color specified by "Synchronized" and that a message is displayed stating "The synchronization process successfully finished". If there is no problem, click the **Close** Button.
  - \* A message stating "The synchronization process successfully finished" is displayed if the Sysmac Studio project data and the data in the Controller match.
  - \* If the synchronization fails, check the wiring and repeat from step 1.

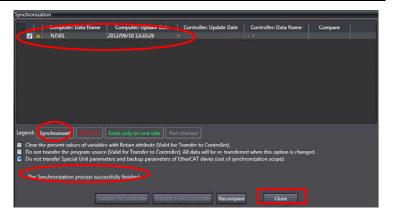

### 10.3.5. Settings in the Watch Window Tab Page

Make settings in the Watch Window Tab Page to check the data that is sent and received.

| 1 | Select <i>Watch Tab Page</i> from the View Menu.                                                                                                    | View Insert Project Controller<br>Output Tab Page<br>Watch Tab Page<br>Cross Reference Tab Page<br>Build Tab Page        | Simulatio<br>Alt+3<br>Alt+4<br>Alt+5<br>Alt+6 |
|---|----------------------------------------------------------------------------------------------------|----------------------------------------------------------------------------------------------------|-----------------------------------------------|
| 2 | The Watch Window1 Tab Page is<br>displayed in the lower section of the<br>Edit Pane.                                                                                                    | Kusid Tab Page Name Online value Modify Data type Towards                                                                | Watch Window I                                |
| 3 | Enter the following names in the<br>Watch Window1 Tab Page for<br>monitoring.<br>Click a <i>Name</i> Column to enter a<br>new name.<br><i>EIPOutput.ControlFlag.F[0]</i><br>(EXE flag)<br><i>EIPOutput.CommandCode</i><br><i>EIPInput.StatusFlag.F[0]</i><br>(FLG flag)<br><i>EIPInput.CommandCodeEcho</i><br><i>EIPInput.ResponseCode</i> | NameEIPOutput.ControlFlag.F[0]EIPOutput.CommandCodeEIPInput.StatusFlag.F[0]EIPInput.CommandCodeEchoEIPInput.ResponseCode |                                               |
|   | * You will use the settings in 7.5.2.<br>Checking the Data That are Sent<br>and Received.                                                                                                    |                                                                                                    |                                               |

## 10.4. Setting Up the Network Using the Software

Set the tag data links for EtherNet/IP using the software.

#### 10.4.1. Starting the Network Configurator and Uploading the Configuration

Start the Network Configurator, connect online with the Controller, and upload the network configuration.

#### Precautions for Correct Use

Please confirm that the LAN cable is connected before performing the following procedure. When it is not connected, turn OFF the power supply to each device and then connect the LAN cable.

| 1 | Start the Network Configurator.                                                        | Intersect - Network Configuration           File         East / Verson         Network           File         East / Verson         East / Verson         East / Verson           File         East / Verson         East / Verson         East / Verson         East / Verson           File         East / Verson         East / Verson         East / Verson         East / Verson         East / Verson           File         East / Verson         East / Verson         East / Verson         East / Verson         East / Verson           Message Code         Date         Decorption         East / Verson         East / Verson         East / Verson           Reedy         LeftherHead/P         Tubuscom         Controller OMROM USB Direction #2         192 (168-2552 ); | k Configuration Pane                                                                                                    |
|---|----------------------------------------------------------------------------------------|----------------------------------------------------------------------------------------------------|----------------------------------------------------------------------------------------------------|
| 2 | Select <i>Select Interface - NJ</i><br><i>Series USB Port</i> from the<br>Option Menu. | Option         Help           Select Interface         >           Edit Configuration File         >           Setup Monitor Refresh Timer            Install Dugin Module            Install Interface Module            Update Parameter automatically, when Configuration was changed            Update Device Status automatically, when it was connected on Network                                                                                                    | CL2 USB/Serial Port<br>CSI/CII Senal Port -> ElP Unit I/F<br>Ethermet I/F<br>Ethermet -> CSI/CII ETN-EIP Unit I/F<br>NJ Series Ethermet Direct I/F<br>VI Series USB Port |
| 3 | Select <i>Connect</i> from the Network Menu.                                           | Network Device EDS File Tools<br>물 Connect                                                                                                    | Option Help<br>Ctrl+W                                                                                                    |

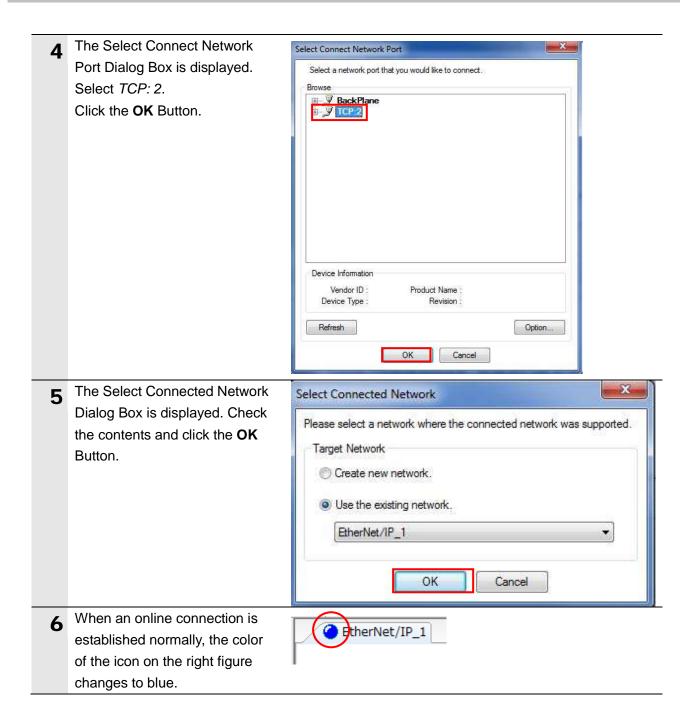

#### Additional Information

If an online connection cannot be made to the Controller, check the cable connection. Or, return to step 5, check the settings and repeat each step.

For details, refer to 7. 2. 8 Connecting the Network Configurator in Section 7 Tag Data Link Functions of the NJ-series CPU Unit Built-in EtherNet/IP Port User's Manual (Cat. No. W506).

| 7       Select Upload from the Network<br>Menu to upload the device<br>information on the network.       Network       Device       EDS File       Tools       Option         2       Connect       Ctrl-<br>Disconnect       Ctrl-<br>Ctrl-<br>Ct | +W<br>+Q<br>+U            |
|----------------------------------------------------------------------------------------------------|---------------------------|
| 8       The dialog box on the right is displayed. Confirm that there is no problem and click the Yes Button.       Network Configurator       Ctrl         Image: Change Connect Network       Image: Change Connect Network       Image: Change Connect Network         Image: Change Connect Network       Image: Change Connect Network       Image: Change Connect Network         Image: Change Connect Network       Image: Change Connect Network       Image: Change Connect Network         Image: Change Connect Network       Image: Change Connect Network       Image: Change Connect Network         Image: Change Connect Network       Image: Change Connect Network       Image: Change Connect Network         Image: Change Connect Network       Image: Change Connect Network       Image: Change Connect Network         Image: Change Connect Network       Image: Change Connect Network       Image: Change Connect Network         Image: Change Connect Network       Image: Change Connect Network       Image: Change Connect Network         Image: Change Connect Network       Image: Change Connect Network       Image: Change Connect Network         Image: Change Connect Network       Image: Change Connect Network       Image: Change Connect Network         Image: Change Connect Network       Image: Change Connect Network       Image: Change Connect Network         Image: Change Connect Network       Image: Change Connect Network       Image: Change Connect                                                                                                    | +U<br>*k will start based |
| Wireless Network         Wireless Network         Upload       Ctrl         8       The dialog box on the right is displayed. Confirm that there is no problem and click the Yes Button.       Network Configurator         Image: Description of the current document.       Uploading all devices parameters from network on the current document.                                                                                                    | k will start based        |
| 8       The dialog box on the right is displayed. Confirm that there is no problem and click the Yes Button.       Network Configurator       Ctrl         Vploading all devices parameters from network on the current document. OK?       Uploading all devices parameters from network on the current document. OK?                                                                                                    | k will start based        |
| 8 The dialog box on the right is displayed. Confirm that there is no problem and click the Yes Button. Network Configurator Uploading all devices parameters from network on the current document. OK?                                                                                                    | k will start based        |
| displayed. Confirm that there is<br>no problem and click the <b>Yes</b><br>Button.<br>Uploading all devices parameters from network<br>on the current document.<br>OK?                                                                                                    | rk will start based       |
| Button.                                                                                                    |                           |
|                                                                                                    |                           |
| Yes No                                                                                                    | Cancel                    |
| 9     The Target Device Dialog Box is displayed.                                                                                                    | <b>X</b> ,                |
| Select the 192.168.250.1 Check Address                                                                                                    |                           |
| Box and the <i>192.168.250.2</i><br>Check Box, and click the <b>OK</b>                                                                                                    |                           |
| Button.                                                                                                    |                           |
| * If 192.168.250.1 and<br>192.168.250.2 are not<br>displayed on the dialog box,<br>click the <b>Add</b> Button to add<br>the address.                                                                                                    |                           |
| * The displayed addresses                                                                                                    |                           |
| depend on the status of the Network Configurator.                                                                                                    | ne Device                 |
| 10 The device parameters are Network Configurator                                                                                                    | x                         |
| uploaded. When uploading is                                                                                                    |                           |
| right is displayed.                                                                                                    |                           |
| Check the contents and click the                                                                                                    |                           |
| OK Button.                                                                                                    | 3                         |

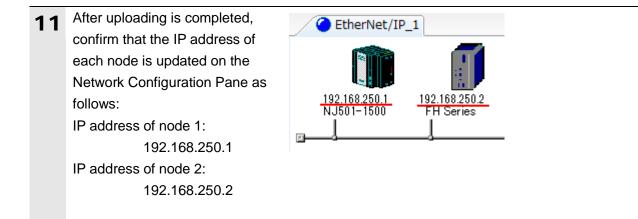

#### 10.4.2. Importing the File and Registering the Tags

Import the CSV file that you saved with the Sysmac Studio, and register tags of originator's send /receive areas as well as tag sets.

This section explains the receive settings and send settings of the target node in order.

| 1 | On the Network Configuration<br>Pane of the Network<br>Configurator, right-click the node<br>1 device and select <b>Parameter</b> -<br><b>Edit</b> . | Parameter       Image: Wizard         192.168.2       Monitor         NJ501-11       Reset         Reset       Save at                                                                                                    |
|---|----------------------------------------------------------------------------------------------------|----------------------------------------------------------------------------------------------------|
| 2 | The Edit Device Parameters<br>Dialog Box is displayed.<br>Select the <b>Tag Sets</b> Tab.                                                            | Edit Device Parameters: 192.168.250.1 NJ501-1500         Connections         Unegister Device List         #       Product Name         @ 152.168.250.2       FH Senes         Connections:       0/32 (0::0, T::0)         Register Device List       @         Product Name       192.168.250.1 NJ501-1500 Variable         Target Variable       Target Variable         New       Edit         Device       Edit Al         OK       Cancel |
| 3 | The Tag Sets Tab Page is<br>displayed. Select <b>To/From File</b><br>Button.                                                                         | Edit Device Parameters : 192.168.250.1 NJ501 1500                                                                                                    |

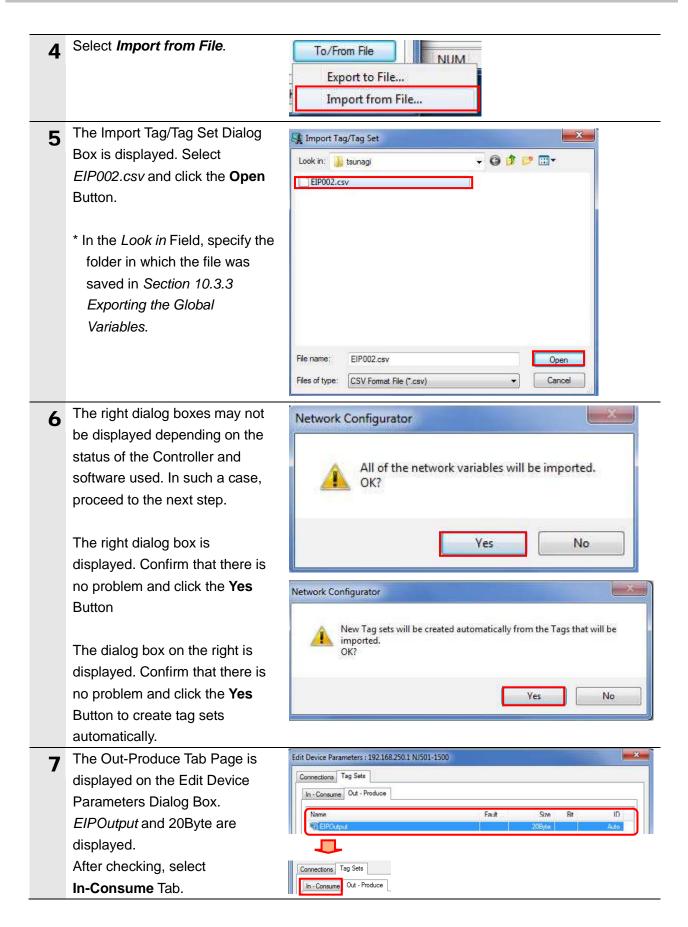

| 8 | The In-Consume Tab Page is | Edit Device Parameters : 192.168.250.1 NJ5 | 01-1500 |        | -   | ×    |
|---|----------------------------|--------------------------------------------|---------|--------|-----|------|
|   | displayed.                 | Connectiona Tag Sets                       |         |        |     |      |
|   | EIPInput and 48Byte are    | In - Consume Out - Produce                 |         |        |     |      |
|   | displayed.                 | Name                                       | Fault   | Size   | Bit | ID   |
|   |                            | The ElPinout                               |         | 48Byte |     | Auto |

#### 10.4.3. Setting the Connection

Associate the tags of the target device (that receives the open request) with the tags of the originator (that requests opening).

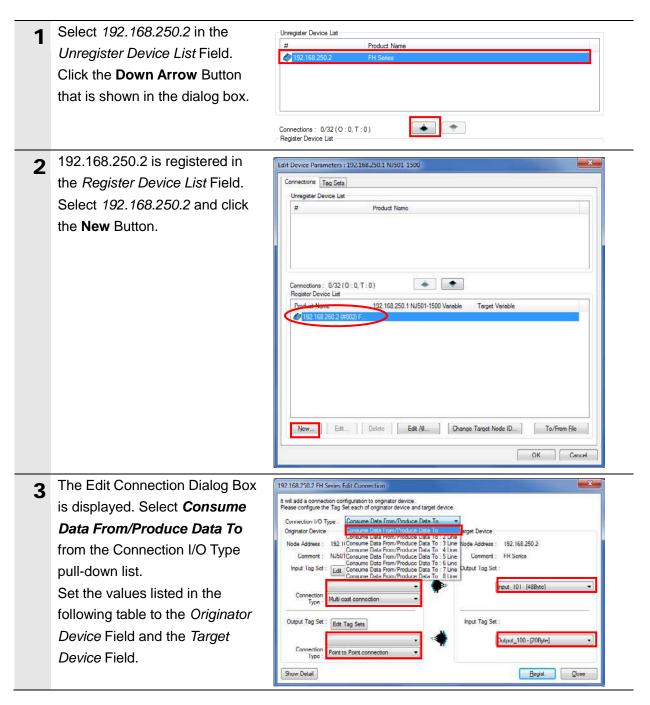

#### Settings of connection

| Connect             | tion allocation | Setting value                     |
|---------------------|-----------------|-----------------------------------|
| Connection I/O type |                 | Consume Data From/Produce Data To |
| Originator device   | Input Tag Set   | EIPInput-[48 Byte]                |
|                     | Connection Type | Multi-cast connection             |
|                     | Output Tag Set  | EIPOutput-[20 Byte]               |
|                     | Connection Type | Point to Point connection         |
| Target Device       | Output Tag Set  | Input_101-[48 Byte]               |
|                     | Input Tag Set   | Output_100-[20 Byte]              |

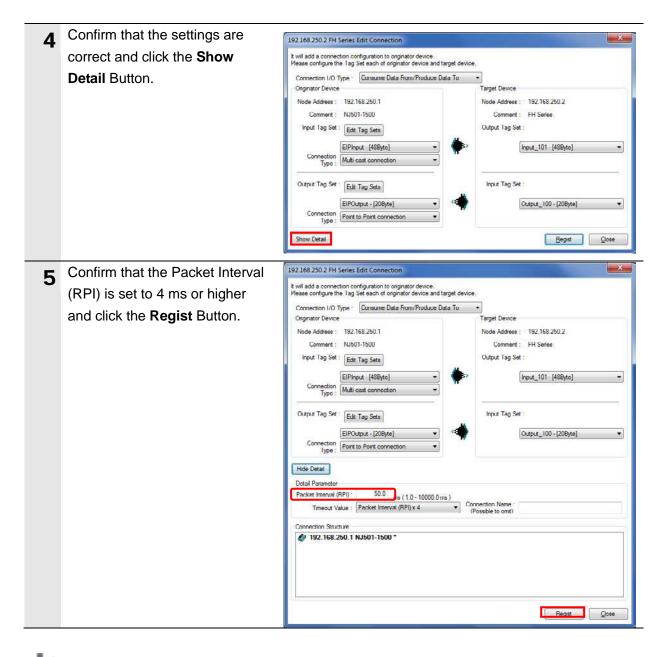

#### Precautions for Correct Use

If the RPI with EtherNet/IP is longer than the duration of the FH Sensor Controller signal change, the signal change may not be detected.

For details on communications cycle (RPI) with EtherNet/IP for the FH Sensor Controller, refer to *Communicating with EtherNet/IP* in *Section 2 Methods for Connecting and Communicating with External Devices* of the *Vision Sensor FH/FZ5 Series Vision System User's Manual (Communications Settings)* (Cat.No. Z342).

#### Precautions for Correct Use

When the measurement interval is short or when the measurement processing load is high, the Sensor Controller will give priority to measurement processing over communications processing. Therefore, communications between the external device and the Sensor Controller may be temporarily interrupted or communications errors may occur. If this happens, make the following settings: Packet interval (RPI value) X Timeout value > Sensor Controller transaction time

For details on the timeout value for the FH Sensor Controller, refer to *Communicating with EtherNet/IP* in *Section 2 Methods for Connecting and Communicating with External Devices* of the *Vision Sensor FH/FZ5 Series Vision System User's Manual* (Communications Settings) (Cat. No. Z342).

| 6 The                          | e Edit Connection Dialog Box                                                                                                    |                                                                                                    |
|--------------------------------|----------------------------------------------------------------------------------------------------|----------------------------------------------------------------------------------------------------|
| is c                           | displayed again. Click the                                                                                                    | Regist Close                                                                                                    |
| Clo                            | ose Button.                                                                                                    |                                                                                                    |
| Dia                            | e Edit Device Parameters<br>alog Box is displayed again.<br>ck the <b>OK</b> Button.                                                                                                    | Edit Device Parameters : 192.168.250.1 NJ501-1500         Connections Tag Sets         Unregister Device List         #       Product Name         Corrections : 2/32 (0 : 2, T : 0)         Register Device List         Product Name         192.168.250.1 NJ501-1500 Variable         Target Variable         Image: Set Set Set Set Set Set Set Set Set Set |
| cor<br>reg<br>add<br>dev<br>De | nen the connection is<br>mpletely allocated, the<br>gistration destination node<br>dress is displayed under the<br>vice icon of the Destination<br>evice on the Network<br>unfiguration Pane. | CK Cancel                                                                                                    |

#### 10.4.4. Transferring the Tag Data Link Parameters

Transfer the set tag data link parameters to the Controller.

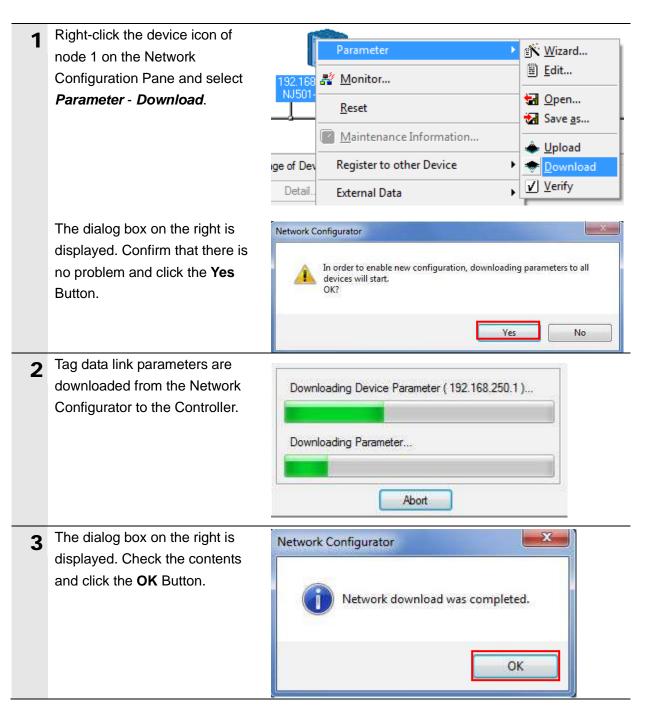

## **11. Revision History**

| Revision<br>code | Date of revision | Revision reason and revision page |
|------------------|------------------|-----------------------------------|
| 01               | Nov. 29, 2013    | First edition                     |
|                  |                  |                                   |
|                  |                  |                                   |

#### OMRON Corporation Industrial Automation Company Tokyo, JAPAN

#### Contact: www.ia.omron.com

Regional Headquarters OMRON EUROPE B.V. Wegalaan 67-69-2132 JD Hoofddorp The Netherlands Tel: (31)2356-81-300/Fax: (31)2356-81-388

OMRON ASIA PACIFIC PTE. LTD. No. 438A Alexandra Road # 05-05/08 (Lobby 2), Alexandra Technopark, Singapore 119967 Tel: (65) 6835-3011/Fax: (65) 6835-2711

OMRON ELECTRONICS LLC One Commerce Drive Schaumburg, IL 60173-5302 U.S.A. Tel: (1) 847-843-7900/Fax: (1) 847-843-7787

OMRON (CHINA) CO., LTD. Room 2211, Bank of China Tower, 200 Yin Cheng Zhong Road, PuDong New Area, Shanghai, 200120, China Tel: (86) 21-5037-2222/Fax: (86) 21-5037-2200

#### Authorized Distributor:

© OMRON Corporation 2013 All Rights Reserved. In the interest of product improvement, specifications are subject to change without notice.

Cat. No. P576-E1-01